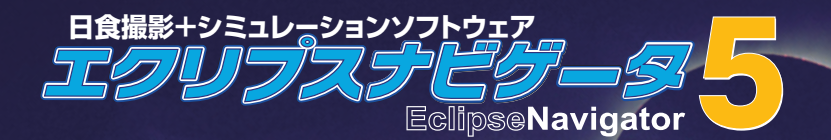

# **AstroArts**

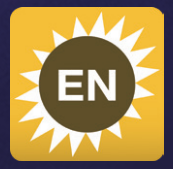

**エクリプスナビゲータ 5**

**マニュアル 目 次**

■エクリプスナビゲータについて エクリプスナビゲータとは・ ・・・・・・・・・・・・・・・・・・・・・・・・・・・・・・・・・・・4 お使いになる前に・・・・・・・・・・・・・・・・・・・・・・・・・・・・・・・・・・・・・・・・・・5 このマニュアルについて・ ・・・・・・・・・・・・・・・・・・・・・・・・・・・・・・・・・・・・5 セットアップ・ ・・・・・・・・・・・・・・・・・・・・・・・・・・・・・・・・・・・・・・・・・・・・5 起動と終了・ ・・・・・・・・・・・・・・・・・・・・・・・・・・・・・・・・・・・・・・・・・・・・・8 アップデータによる更新・ ・・・・・・・・・・・・・・・・・・・・・・・・・・・・・・・・・・・・8 アンインストール・・・・・・・・・・・・・・・・・・・・・・・・・・・・・・・・・・・・・・・・・・8 ■シミュレーション機能の概要 ・・・・・・・・・・・・・・・・・・・・・・・・・・・・・・・9 ■日食の選択・ ・・・・・・・・・・・・・・・・・・・・・・・・・・・・・・・・・・・・・・・・・・・・ 12 ■時刻系とその設定・・・・・・・・・・・・・・・・・・・・・・・・・・・・・・・・・・・・・・・・・ 13 ■時刻のアニメーション・・・・・・・・・・・・・・・・・・・・・・・・・・・・・・・・・・・・・・ 14 ■GPSの設定・・・・・・・・・・・・・・・・・・・・・・・・・・・・・・・・・・・・・・・・・・・・・ 16 ■**表示その1** 地図ウィンドウ(地図の設定と観測地の選択) ・・・・・・・・・・・・19 ■**表示その2** 経緯度ウィンドウ(日食帯の表とその設定)・・・・・・・・・・・・・21 ■**表示その3** 時刻表ウィンドウ(接触時刻一覧とその設定) ・・・・・・・・・・・・・22 ■**表示その4** 拡大表示ウィンドウ(日食拡大描画と設定)・・・・・・・・・・・・・・23 ■**表示その5** 天空表示(天空シミュレーションと設定) ・・・・・・・・・・・・・・・・・ 25 天空表示(正距方位図法によるシミュレーション)・ ・・・・・・・・・・・ 26 天空表示(心射図法表示によるシミュレーション)・ ・・・・・・・・・・・ 27 天空表示(全天表示によるシミュレーション)・ ・・・・・・・・・・・・・・ 28 ■表示その6 カウントダウンウィンドウと時間ツール・・・・・・・・・・・・・・・・・・・29 ■便利な使い方1 日食条件を比較して観測地を選ぶ ・・・・・・・・・・・・・・・・・31

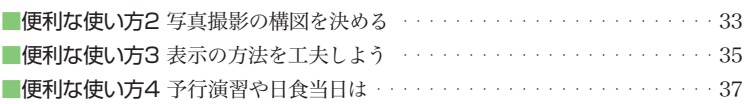

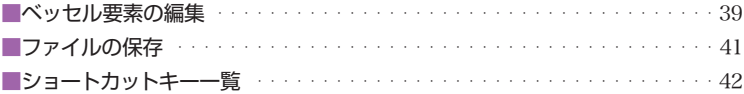

# ■自動撮影機能について

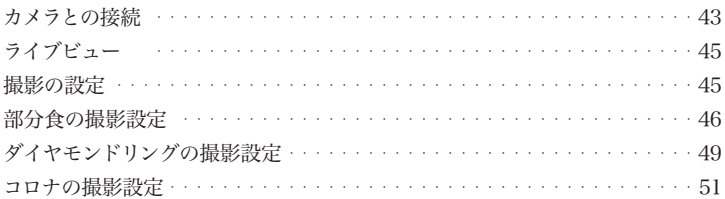

# ラスト撮影

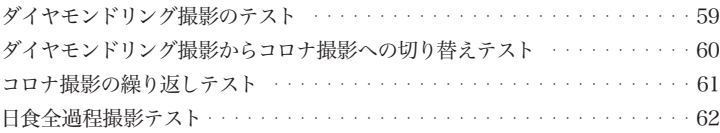

# ■付録

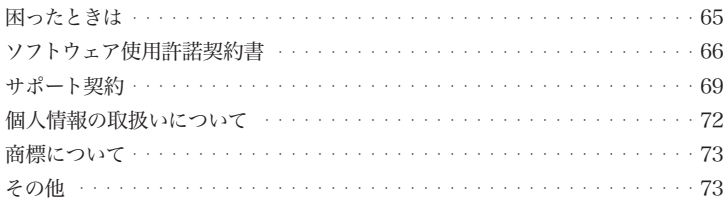

# **エクリプスナビゲータについて**

### エクリプスナビゲータとは

 エクリプスナビゲータは、ベッセル要素や月縁データを用いて高精度で日食をシ ミュレーションするソフトウェアです。事前に見え方や撮影の構図を調べたり、日 食当日はカウントダウン機能でリアルタイムに接触時刻を確かめたリできることか ら、発売以来多くの日食ファンに愛用されています。

 エクリプスナビゲータ5は、シミュレーション機能と自動撮影機能を搭載していま す。自動撮影機能により、

◯部分食のインターバル撮影

◯第2接触・第3接触のダイヤモンドリングの高速連写(※)

◯皆既中のコロナのブラケット撮影

といった、シーンごとに異なる撮影の設定をあらかじめセットしておくことで、自動 的にカメラを制御し日食を撮影することができます。日食時におけるカメラの設定 変更の煩わしさやうっかりミスから解放されるともに、皆既中にカメラを触れるこ となく、撮影と観望の両方を楽しめるようになります。

※高速連写(バースト撮影)にはキヤノンまたはニコンのデジタル一眼カメラが必要 です。

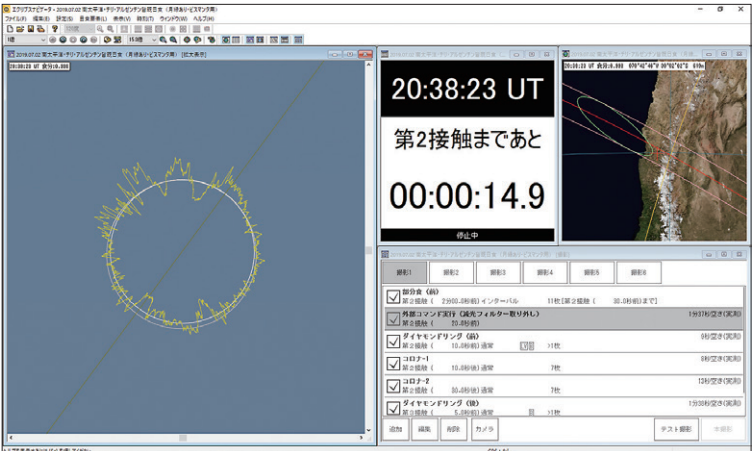

# お使いになる前に

・対応機種

 エクリプスナビゲータ5の動作環境や、GPS、自動撮影機能に対応するカメラな どの機器、またオンラインで配布する無償アップデータなどによる追加対応につい ては、製品ホームページでご確認ください。

エクリプスナビゲータ5製品情報ページ https://www.astroarts.co.jp/products/eclnav5/

### このマニュアルについて

このマニュアルでは、P9〜42で「シミュレーション機能」、P43〜62で「自動撮影機能」 について説明しています。またP63〜64では減光フィルターの制御に応用できる「外 部コマンド実行」の設定について紹介しています。

### セットアップ

- 1. エクリプスナビゲータ5をダウンロードしたフォルダを開いてEn5Setup.exe (またはEn5Setup)をダブルクリックしてください。ここでセットアップが起動 するまで時間がかかることがあります。しばらくお待ちください。 次に、エクリプスナビゲータの実行に必要なシステムファイルがPCにインス トールされていない場合、次の「ようこそ」画面が表示される前にいくつかのプ ログラムのセットアップが実行されます。画面の指示に従ってインストールし てください。
- 2. エクリプスナビゲータのセットアップを開始する「ようこそ」画面が表示されま すので、「次へ」ボタンをクリックします。

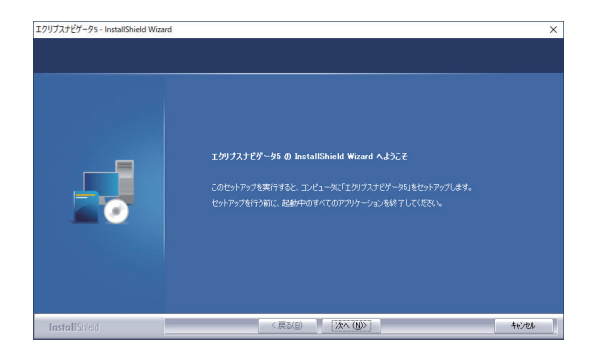

3. 「使用許諾契約」を必ずお読みいただき、「使用許諾契約の全条項に同意します」 を選択して「次へ」ボタンをクリックします。

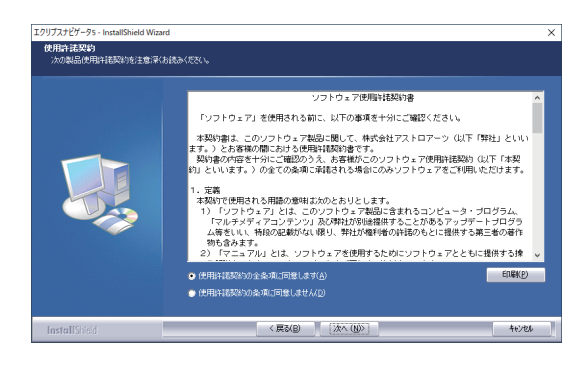

4. 「ユーザー情報」画面で、「ユーザー名」と「シリアル番号」を入力して「次へ」ボタ ンをクリックします。

ユーザー名:お使いになる方のお名前を入力してください。

 シリアル番号:シリアル番号は「アストロアーツお客様ページ」の「登録情報」で 確認できます。エクリプスナビゲータのシリアル番号は、「EN(イー・エヌ)」 で始まる番号です。ハイフン(−)も含めて半角英数字で入力します。

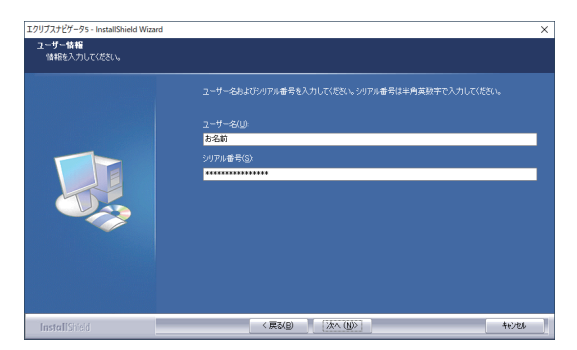

5. 「インストール先の選択」画面でハードディスクのドライブ・フォルダを確認し、 通常はそのまま「次へ」ボタンをクリックします。

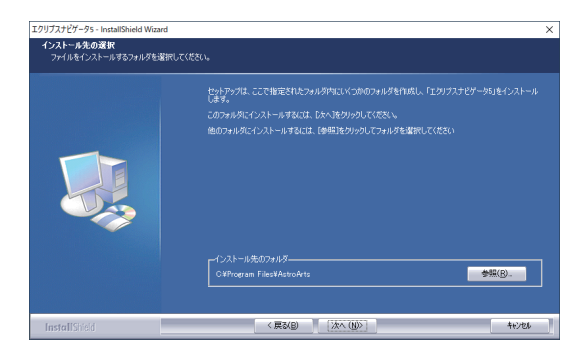

6. インストールを開始する準備が整ったら、「インストール」ボタンをクリックし ます。インストールが始まります。

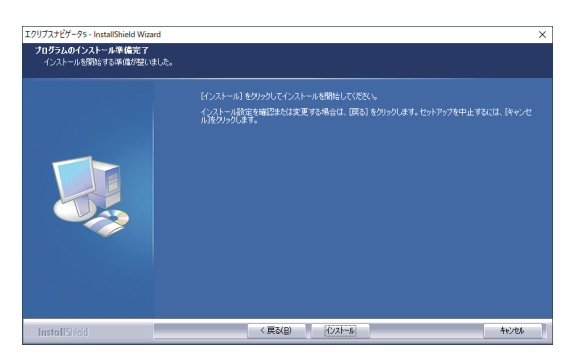

7. インストール完了の画面を表示されたら「完了」ボタンをクリックします。これ でセットアップ完了となります。

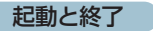

●起動

デスクトップまたはWindowsのスタートメニューから「エクリプスナビゲータ」アイ コンをクリックします。起動画面が表示され、エクリプスナビゲータが起動します。

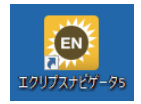

●終了

次のいずれかの方法でエクリプスナビゲータを終了することができます。

- ・画面右上の「×」ボタン→終了確認ダイアログで「OK」
- ・メニューバーの「ファイル」→「エクリプスナビゲータの終了」→終了確認ダイアロ グで「OK」

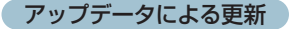

機能改善や不具合の修正を行うための無償アップデータをオンラインで随時ダウン ロード・インストールすることができます。

### ●適用されるアップデータのバージョンを確認するには

メニューバーの「ヘルプ」→「エクリプスナビゲータについて」を参照します。

# ●最新アップデータを確認・更新するには

メニューバーの「ヘルプ」→「エクリプスナビゲータ・ホームページ」から表示される ホームページでサポート情報を確認し更新してください。

# アンインストール

### Windows10の場合:

- 1. Windowsのスタートボタン→[設定]→[アプリ]→[アプリと機能]を実行します。
- 2. 一覧から「AstroArts エクリプスナビゲータ5」を選択→[アンインストール]を クリックします。
- 3. 表示される確認ダイアログで「アンインストール」を選ぶとアンインストールが 開始します。

# Windows11の場合:

- 1. Windowsのスタートボタン右クリック→[インストールされているアプリ]を実 行します。
- 2. 一覧から「AstroArts エクリプスナビゲータ5」を探して[…]ボタン→[アンイン ストール]をクリックします。
- 3. 表示される確認ダイアログで「アンインストール」を選ぶとアンインストールが 開始します。

# **シミュレーション機能の概要**

 『エクリプスナビゲータ』は「地図」「経緯度表」「時刻表」「拡大表示」「天空表示」「カ ウントダウン」「撮影」の7つのウィンドウで、共通の時刻系(経緯度表を除く)を用いて日 食の諸現象を高精度に計算し、数値やグラフィックで表示します。さらに、これらのウィ ンドウを組み合わせて表示することで、日食の概況を総合的に把握することができます。

#### 「地図」ウィンドウ →p19

 世界地図に中心線、本影の南北限界線、地表に投影された本影錐を表示します。地図 は拡大・縮小、スクロールができます。地図上をクリックして観測地を選択すると、設定 した観測地の値で全ウィンドウの再計算・再描画を行います。

#### 「経緯度表」ウィンドウ →p21

 日食帯の中心線・南北限界線が通る経度/緯度と、中心線上での太陽高度・帯幅・継続時 間を1、5、10分間隔の一覧表として表示します。

#### 「時刻表」ウィンドウ →p22

 選択した地点の日食(皆既・金環・部分)の接触時刻と最大食の時刻を高精度に計算しま す。また、部分食のデータ(高度・方位、食分、位置角など)も表示できます。

#### 「拡大表示」ウィンドウ →p23

 天頂・天の北極・天の南極のいずれかを上にして太陽を表示し、黄道や白道、月縁など を重ね合わせて日食の進行をシミュレーションします。皆既日食の際にはコロナやダイ ヤモンドリングがリアルなグラフィックで表示されます。

#### 「天空表示」ウィンドウ →p25

 太陽・月・惑星・1等星・上空に投影された本影錐をグラフィック表示します。正距方位 図法・心射図法・全天の3つの描画モードに対応しています。連続表示機能では時間間隔、 焦点距離を設定して画角を表示することで写真の構図の事前検討ができます。

#### 「カウントダウン」ウィンドウ →p29

 各接触時刻までの残り時間を表示します。日食の観測や写真撮影の手順を事前に練習 したり、日食当日の観測現場での時刻管理に活用したりできます。「読み上げ」を使えば、 音声で各接触までの残り時間を知らせてくれます。

#### ウィンドウの連動 →p35

 7つのウィンドウは同時に表示することができ、観測地や時刻系を変更すると自動的に 計算・再描画(「経緯度表」のみ常に世界時)するので、日食の状況を多角的に判断すること ができます。

#### アニメーション機能 →p14

 1秒〜1時間の時間ステップでの間欠アニメーションと、1〜60倍速のアニメーショ ン機能があり、1倍運転では実時間と同じ速さで日食の進行を事前に体験できます。

#### 日食要素(ベッセル要素) →p39

 日食要素とは、日食が起きる際の月の位置座標や地表に投影される月の本影・半影の位 置、大きさなどを表すデータのセットです。『エクリプスナビゲータ』はベッセル要素と 呼ばれる日食要素を用います。これを用いることで、日食の見え方を効率よく、正確に 求められます。『エクリプスナビゲータ』には1999年8月から2042年10月までのおもな日 食のベッセル要素が標準で含まれています。また、最新のデータに基づいて修正された ベッセル要素や、新たに追加されたベッセル要素を、インターネット経由で更新するこ ともできます。

#### 月縁補正でダイヤモンドリングも再現 →p12

 接触時刻を厳密に計算するため、月の位置だけでなく月縁の凹凸を考慮に入れる「月縁 補正」を加えることで、接触時刻の精度を高め、ダイヤモンドリングの出現位置や形状を より正確にシミュレーションします。

#### GPSから位置情報を取得 →p16

 GPS受信機を接続して観測地の緯度・経度を自動的に取得することができます。また、 GPSによるパソコンの時刻較正にも対応しています。

#### データと設定の保存 →p41

 ベッセル要素を編集・保存することで、あらゆる日食計算に対応できます。さらに、観 測地や時刻、ウィンドウの配置といった設定もまとめて保存できるため、いろいろな観 測地の状況を比べたり、自分好みのウィンドウ配置を記録することができます。

#### テキストと画像の出力 →p41

 各ウィンドウはファイル出力や画面印刷にも対応し、シミュレーション結果を観測地 に持参するときなどに便利です。「経緯度表」「時刻表」の各ウィンドウはテキスト(.txt) 形式、「地図」「拡大表示」「天空表示」の各ウィンドウは画像(.bmp)形式で出力できます。

#### Google マップや Google Earth で表示

 皆既日食帯や金環日食帯をKML形式のファイルに出力して、GoogleマップやGoogle Earthで表示させることもできます。周辺情報を詳しく調べておくことは、観測地選びに おいてもスケジュールを立てる上でも欠かせません。

# **日食の選択**

まず、シミュレーションする日食を選択してください。

 『エクリプスナビゲータ』では、日食をシミュレーションする際に対応する「ベッセル要素」 を選択する必要があります。[日食要素]メニューから選択できる日食名を選ぶことで、それ ぞれの日食に対応するベッセル要素に切り替えることができます。

#### ●ベッセル要素の編集

 ベッセル要素の値を修正したり、メニューに含まれないベッセル要素を追加するには、ベッ セル要素の編集を行います。[日食要素]メニュー→「日食要素の編集」を選択すると「日食要 素の編集」ダイアログが表示されます。必要な項目を設定して、保存してください。

 また、アストロアーツから提供するベッセル要素には、月縁補正データが追加されたもの があります。月縁補正データは、「月縁補正データ」ボタンを押すと見ることができます。 月縁補正データがない場合は月の縁を真円(平均月縁)として接触時刻を計算します。しか し、実際には月には山や谷があり凸凹しているので、完全に太陽が隠れる時刻が数秒早くなっ たり遅くなったりします。『エクリプスナビゲータ』は、月縁補正データがある場合に接触時 刻を補正します。また、ダイヤモンドリングの出現位置の月縁による変化にも対応していま す。なお、月縁補正を行わない場合は、「月縁補正」のチェックを外してください。

※ご注意 1年以上先の日食は、正確なパラメータが決定していないため、計算された 数値には、数秒から数十秒の誤差が含まれます。

#### ●ベッセル要素の自動更新

ベッセル要素はアストロアーツのサイトで随時更新・公開しています。これにあわせてベッセ ル要素の更新を行うことができます。更新のお知らせは[ヘルプ]メニューから『エクリプスナ ビゲータ』のホームページをご覧ください。

#### 手順

①[設定]メニュー→「データ更新」を選択します。

- ②「データ更新」ダイアログの「更新をスキャンする」ボタンをクリックすると、アストロ アーツのサイトに新しいデータがあるかどうかのチェックが行われ、「更新できるデー タ」の一覧が表示されます。
- ③「更新を実行する」ボタンをクリックするとデータがダウンロードされます。

※ご注意 データ更新を行うと、編集したベッセル要素を上書きすることがあります。 上書きしたくないベッセル要素データがある場合、データ更新の前に「日食要素の編集」 ダイアログで「フォルダ」ボタンをクリックして、日食要素フォルダを開き、必要なファイ ルをバックアップしてください。

# **時刻系とその設定**

#### ●世界時と地方標準時

 日常生活で使用されている時刻系は、その国や地域での「地方標準時(LST)」と呼ばれるも のです。国や地域が異なると、それぞれの地方標準時で示される時刻に差が表れます。こ れを「時差」と呼んでいます。ところが日食のように世界的規模の天文現象では、各地の様子 を同じ時刻系で表す必要があります。そこで、世界共通の時刻系として「世界時 (UT=Universal Time)」を用います。世界時の基準となっているのは、イギリスのロンドン にあるグリニッジ天文台で、ここでの真夜中を世界時0時としています。

### ●表示する時刻系を選択する

 実際の日食観測地では、現地時刻である地方標準時の方 が便利です。時刻系の変更は、[時刻]メニュー→「時刻系の 選択」を選択し、「時刻系の選択」ダイアログで行います。選 択した時刻系は各ウィンドウの時刻表示に反映されます(経 緯度表ウィンドウは常に世界時表示)。地方標準時を選択し た場合、タイムゾーンは「観測地の設定」ダイアログ (p20 p32参照)で入力したタイムゾーンが反映されます。

 各ウィンドウの時刻は、[時刻]メニュー→「第1接触」〜「第 4接触」「最大食」から選びます。または「時刻]メニュー→ 「任意の時刻」を選択して「任意の時刻」ダイアログを開き、時 分秒を数値入力で設定します。

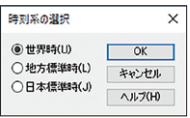

「時刻系の選択」ダイアログ

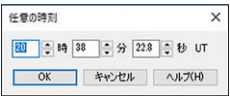

「任意の時刻」ダイアログ

 日食当日にリアルタイム(p37参照)で動作させる場合には、パソコンの内部時計を正確に 設定しておかないと正しいシミュレーションを行うことができません。GPSを接続してあれ ば、±1秒の精度で時刻合わせができます(p16参照)。

 パソコンの内蔵時計の 設定は、Windowsの「マ イコンピュータ」→「コン トロールパネル」→「日付 と時刻」で合わせます。 リアルタイムモードで は、この時計を基準にし ています。設定方法につ い て はWindowsの マ ニュアル等を参照してく ださい。

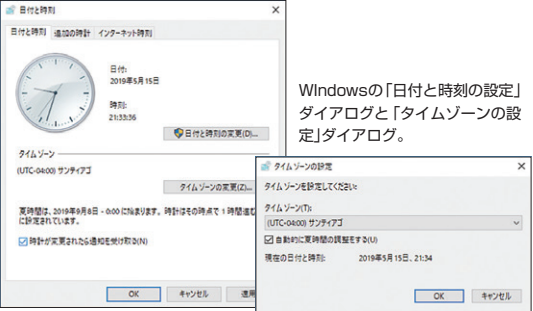

# **時刻のアニメーション**

 時刻を秒単位で変化させ、日食の様子を見ることができます。 「時間」バーを使って「地図」、「拡大表示」、「天空表示」、「カウントダウン」ウィンドウのア ニメーションを制御します。

# ●「時間リバーの使い方

 [時間間隔]コンボボックスでアニメーションの再描画間隔あるいは表示スピードを設定し ます。「1秒」〜「1時間」を選ぶと、この時間間隔で天空を描画し、アニメーションします。「1 倍」〜「60倍」を選ぶと、実時間の指定倍のスピードで、アニメーションします。「リアルタイム」 はパソコンの内部時計にしたがって、アニメーションします。

※リアルタイムは最大食の前後6時間以内でのみ実行できます。

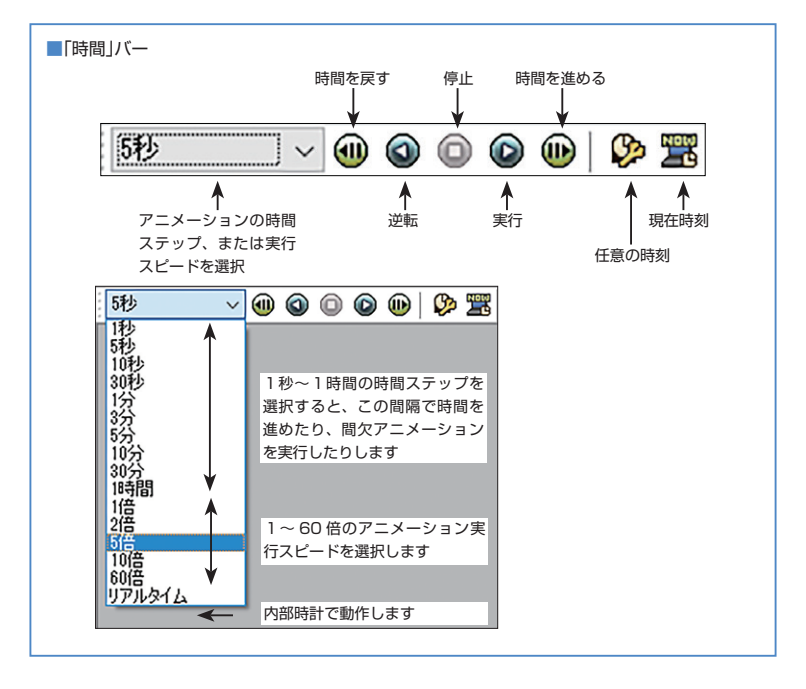

その他のボタンの機能を以下に示します。

時間を戻す 「時間間隔」で選択されている時間だけ時刻を戻します。

逆転 時間を戻す方向にアニメーションします。

停止 アニメーションを停止します。

実行 アニメーションします。

時間を進める 「時間間隔」で選択されている時間だけ時刻を進めます。

任意の時刻 任意の時刻に設定するダイアログが表示されます。

現在時刻 パソコンの内部時計の時刻にセットします。最大食の前後6時間以内 でのみ実行できます。[時刻]メニューの「現在時刻」と同じです。

# ●日食当日の様子を実時間と同じ速さで再現する

 日食当日の様子を実時間と同じ速さで再現するには時間間隔を「1倍」にしてアニメーショ ンを実行します。

# **GPSの設定**

 『エクリプスナビゲータ』では、パソコンに接続可能なGPS(Global Positioning System)受信機から時刻や観測地の位置を取得することができます。

### ●パソコンとGPSの接続

 設定が必要なGPSは、NMEA-0183モードまたはGarminモードに設定します。詳しく はGPSのマニュアルをご覧ください。

またNMEA-0183接続では、通信条件(ボーレート、データビット、パリティ、ストップビッ ト、フロー制御)を調べておきます。

 GPSの接続インターフェースはUSB接続とシリアル接続があります。GPSのマニュア ル等を参考にケーブル等を準備します。Windowsが完全に起動した後でGPSを接続しま す。

 Windowsのデバイスマネージャを開き、GPSが接続されているCOMポートのポート 番号を確認してください。

※ご注意 GPSとの接続にUSB−シリアル変換アダプタをご使用の場合、データ送受 信のタイミングのずれにより通信が確立できないことがあります。この場合、通信テ ストを行ってください。テストが失敗する場合には、アダプタを他機種に交換する必 要があります。確実に接続を行うには、「メーカ純正のポート拡張アダプタ(ポートリ プリケータ)」などを使用してください。

### ●エクリプスナビゲータでGPSを接続する

- ①[設定]メニューから「GPSの設定」を選択しま す。
- ②NMEA-0183で最初に接続する場合は、「通信 設定」ボタンをクリックして、「通信設定」ダイ アログを開き、通信条件をGPSの通信条件と 同じ値に設定します。
- ③「接続」ボタンをクリックします。
- ④GPS受信機が衛星を捕捉するまで2〜3分か かることがあります。衛星を捕捉して測位さ れると、ステータスバーの「GPS」の欄に時刻と 捕捉衛星数が表示されます。

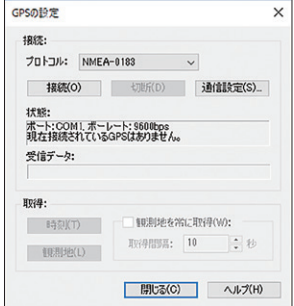

# ●GPSとエクリプスナビゲータとの同期

・時刻をあわせたいときは「時刻」ボタンをクリックしてください。最大±1秒の誤差で パソコンの内部時刻をあわせます。

- ・観測地を設定するには、「観測地」ボタンをクリックしてください。GPSから取得した 経緯度・標高が観測地にセットされます。
- ・船などで移動している場合は、「観測地を常に取得」にチェックを入れます。取得の 間隔は変更可能ですので、適切な値を設定してください。 測位値が変わると、瞬時に「時刻表」「カウントダウン」「天空表示」「拡大表示」「地 図」ウィンドウの表示が変化します。

 NMEA-0183の時刻取得では、GPSのRMCまたはZDAセンテンスの出力間隔により時 刻の精度が変わります。RMCまたはZDAセンテンスを1秒間隔で出力することをお勧め します。この場合、1秒程度の精度となります。GPSの1PPS信号には対応していません。 また、観測地取得では、GPSの測位精度により観測地の精度が決まるので、ステータ スバーの捕捉衛星数を確認しながら取得を行ってください。

※ご注意 地域紛争などで、米国が軍事活動を行う場合には、GPSの精度が大幅に落 ちることがあります。この場合、GPSのデータを使用せずに地図などのデータを使用 してください。

# ●トラブルシューティング

#### GPSを接続できない

#### GPSの接続はできるがデータを受信できない

以下の点を確認してください。

- ・GPS受信機がパソコンのポートに接続されていること。
- ・GPS受信機の電源がオンになっていること。
- ・「GPSの設定」ダイアログで「通信設定」の内容がGPSの通信条件と合っていること。
- ・GPS受信機の出力モードが「NMEA-0183」モードになっていること。

#### GPSの捕捉衛星数がいつまでも0のまま

以下の点を確認してください。

・屋外で空の開けた場所で使うこと。

・GPS受信機の出力モードが「NMEA-0183」モードまたはGarminモードになってい ること。

・GPS受信機がGGAとRMCセンテンス、またはGGAとZDAセンテンスを出力する 設定になっていること(NMEA-0183の場合)。

# ●対応GPS

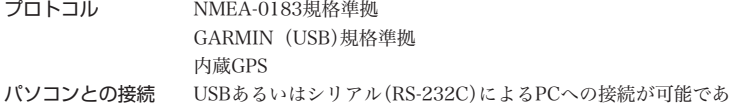

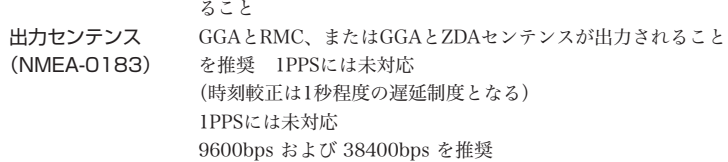

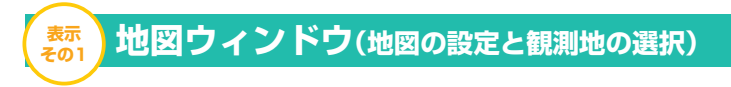

 「表示」バーの「地図」ボタン、または[表示]メニュー→「地図」をクリックすることで「地図」 ウィンドウが開きます。地図には日食帯と観測地の×マーク、皆既時の本影・金環時の擬本影 が楕円形で表示されます。地図の設定は「地図」ウィンドウを表示した状態で[設定]メニュー →「地図表示」で「地図の設定」ダイアログを開くと、観測地、都市名の表示・非表示を選択で きます。

 地図上でCtrlキー+左クリックでクリックした部分を中心に拡大、Ctrlキー+右クリックで クリックした部分を中心に縮小します。地図の移動はウィンドウのスクロールバーの操作、 または左ドラッグで行います。

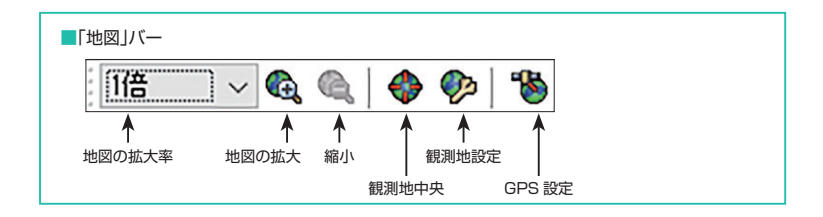

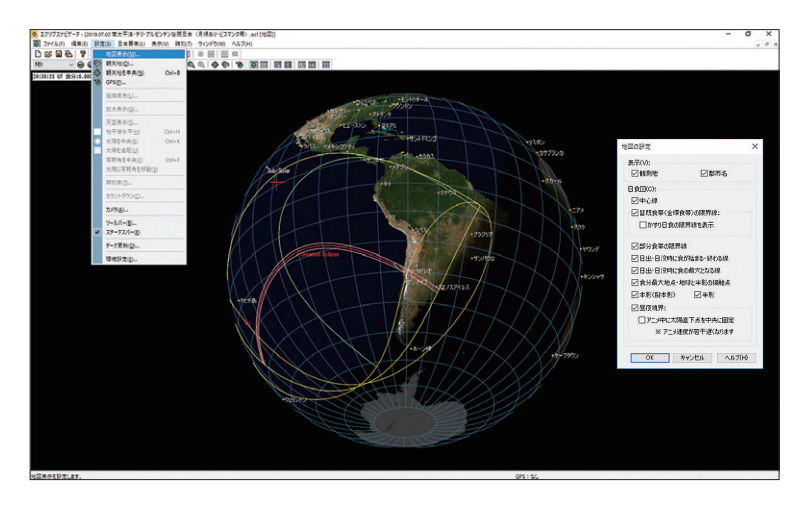

# ●観測地の設定

 観測地は地図上の任意の点(マウスポインタ位置の経度/緯度はステータスバーに表示)を 右クリック、またはShiftキー+左クリックで選択します。[設定]メニュー→「観測地」または、 「地図」バーの「観測地設定」ボタンから「観測地の設定」ダイアログを表示し、数値入力するこ ともできます。時刻系を地方標準時(LST)に変更する場合はタイムゾーンの入力が必要で す。夏時間の場合は、夏時間を含んだタイムゾーンを入力してください。さらに「観測地設 定」で世界各国の都市を一覧から選んだり、観測地を追加したりすることも可能です(p32参 照)。

 観測地をウィンドウ中央に表示するには、「地図」バーの「観測地中央」ボタンをクリックし ます。地図の拡大縮小は「地図」バーの「拡大率設定」コンボボックスから選択するか、「拡大」 「縮小」ボタンをクリックします。

※地図は、NOAAのデータを使用しています。

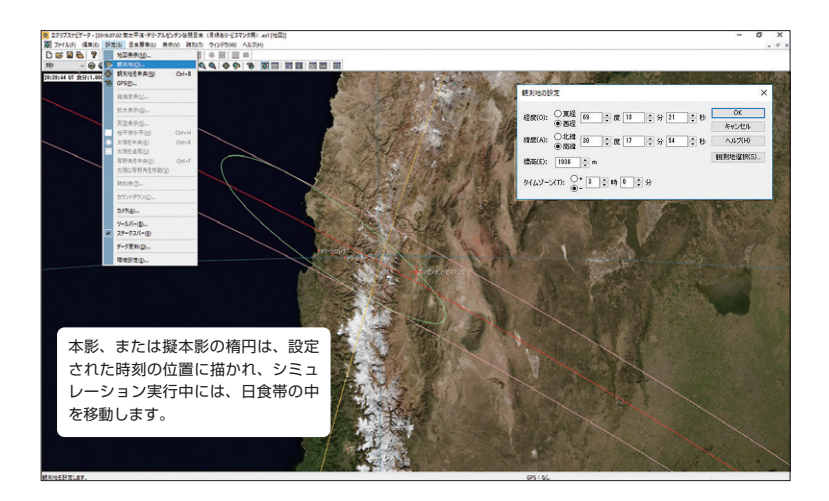

**表示 経緯度表ウィンドウ(日食帯の表とその設定)**

 「表示」バーの「経緯度表」アイコン、または[表 示]メニュー→「経緯度表」をクリックすること で「経緯度表」ウィンドウが開きます。この表は、 日食帯の始まりから終わりまでの日食中心線と南 北限界線の経緯度、中心線上での皆既または金環 の継続時間、太陽高度、皆既または金環日食帯の 幅を計算したものです。表の時刻間隔はウィンド ウが表示されている時に[設定]メニュー→「経

**その2**

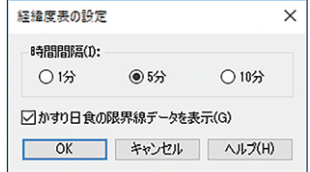

緯度表」で、1、5、10 分のいずれかに設定できます。なお、この表は時刻系の設定と は無関係に全て世界時(UT)で表示されます。

 このウィンドウをアクティブにした状態で、[編集]メニュー→「コピー」で経緯度表 のテキストがクリップボードにコピーされます。テキストはメモ帳などに貼り付けでき ます。また、「ファイル]メニュー→「テキスト保存」でテキストファイルとして保存で きます。

日食が世界時の日付を越えて起こる場合には、前日、または翌日となる時刻の後ろに\*マークが付きます。こ の時、日付(UT)の基準となるのは、中心食の起こる場所の日付です。

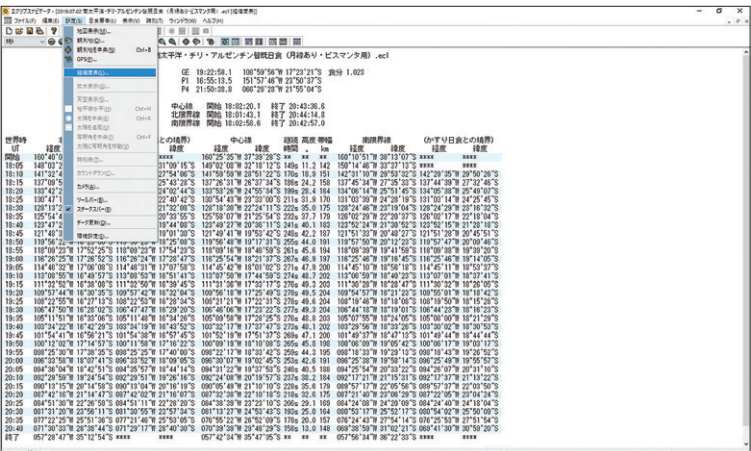

**表示 時刻表ウィンドウ(接触時刻一覧とその設定)**

 「表示」バーの「時刻表」ボタン、または[表示] メニュー→「時刻表」をクリックすることで「時 刻表」ウィンドウが開きます。「時刻表」ウィン ドウは、設定された観測地での各接触時刻と最大 食の時刻、食分、皆既または金環の継続時間を表 示します。また、「時刻表」ウィンドウが表示さ れている時に[設定]メニュー→「時刻表」で「日 食経過」をチェックすれば、部分食中の食分・太 陽高度も任意の時刻を中心とした任意の時間間隔 で計算できます。なお、表中の数値は時刻系選択、 観測地設定に連動します。

**その3**

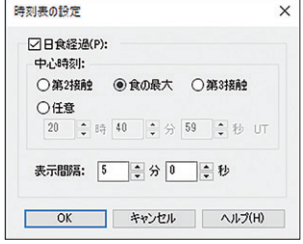

「経緯度表」ウィンドウ、および「時刻表」ウィンドウは、ウィンドウがアクティブ時に「ファイル]メニュ ー→「テキスト保存」でファイル出力(.TXT)、および「印刷」を実行したり、[編集]メニュー→「コピー」 で全選択コピーして他のアプリケーションに貼り付けることができます。 Ctrl + C でも表示されている内容をコピーすることができます。

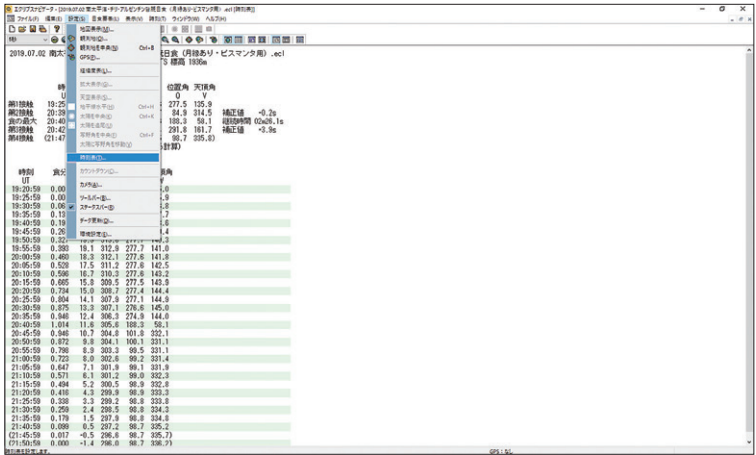

# **表示 拡大表示ウィンドウ(日食拡大描画と設定)**

「表示」バーの「拡大表示」ボタン、または「表示] メニュー→「拡大表示」をクリックすることで「拡大 表示」ウィンドウが開きます。「拡大表示」ウィンド ウは日食の進行を確認するためのもので、太陽を中心 にウィンドウの短辺が常に1度角になるように表示 範囲が自動調整されます。描画設定は拡大表示ウィン ドウが表示されている時に[設定]メニュー→「拡大 表示」で設定できます。

表示<br>5.の.4

 「拡大表示の設定」ダイアログでは太陽と月をそれ ぞれリアルに表示するか、輪郭を線で描くかの選択が できます。皆既の場合は太陽・月ともにリアルを選択 した場合にコロナとダイヤモンドリングが描画され

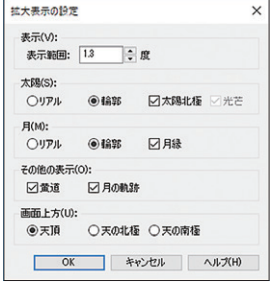

ます。さらに、太陽北極方向マークや、月縁、黄道・白道の表示・非表示の設定、画面 の上方を天頂・天の北極・天の南極から選択できます。画面の上方に天頂を選択した時 のみ、空の明るさと色のシミュレーションを行います。

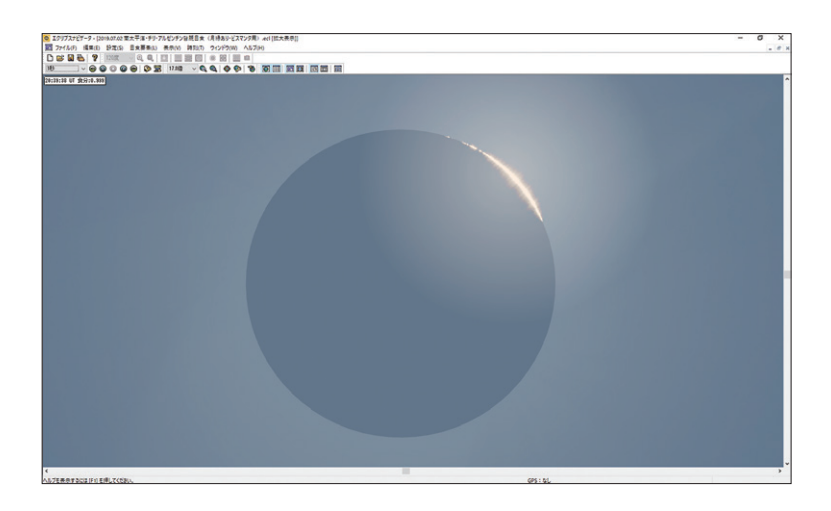

 「拡大表示」ウィンドウを表示した状態で、「時間」バーを操作すると、時刻の変化と ともに「拡大表示」ウィンドウの表示が変化します。「時間を進める」「時間を戻す」で は1クリックするごとに設定した時間分だけ、「実行」「逆転」をクリックした場合は連 続して時刻が変化します。太陽が常に中心に表示されているので、望遠鏡で見たイメー ジで日食の進行をシミュレーションできます。

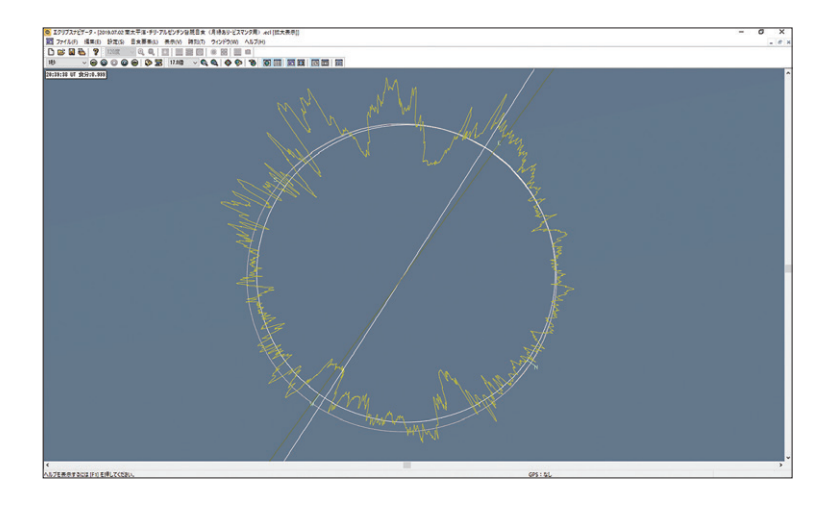

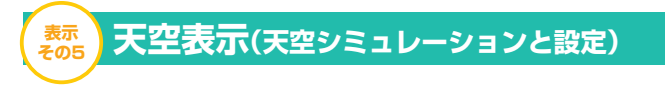

 「表示」バーの「天空表示」ボタン、または[表示]メニュー→「天空表示」を選択す ることで「天空表示」ウィンドウが開きます。「天空表示」ウィンドウも「拡大表示」ウ ィンドウと同様に食の進行の様子を表示しますが、空の広い範囲から狭い範囲までを自 由に拡大縮小できます。また、投影法の異なる正距方位図法・心射図法・全天表示の3 つの表示モードが選択できます(p26, p27, p28 参照)。

 表示モードを切り替えるには、天空表示ウィンドウが表示されている時に「天空」バ ーの「正距方位図法」「心射図法」「全天」ボタンのいずれかをクリックします。また、 表示範囲(画面の横幅の角度)を変更するには、「天空」バーの「表示範囲」から選択す るか、「拡大」「縮小」ボタンをクリックします。

 より細かい設定は、[設定]メニュー→「天空表示」で「天空表示の設定」ダイアログ から行うことができます。「天空表示の設定」ダイアログでは、表示範囲を数値で入力で きます。このほか、本影錐、黄道・白道、惑星・惑星名、恒星・恒星名、高度方位線、 写野角の表示・非表示の設定が可能です。惑星は、水星から土星までの地球を除く5惑星、 恒星は 1.5 等級より明るいものを空の明るさに応じて表示します。

 「連続表示」では任意の時刻を中心に任意の時間間隔で太陽を連続表示することが可能 です。連続表示された太陽には、それぞれその時刻を表示することが可能で、多重露光 撮影の構図決定が容易に行えます(p33 参照)。なお、連続表示の範囲は、第1接触直前 から第4接触直後までとなります(連続表示中は、アニメーションに連動しません)。ま た、正距方位図法と心射図法では、「天空」バーの「太陽中央」ボタンで太陽をウィンド ウ中央に、「太陽追尾」ボタンで太陽を常にウィンドウ中央に表示することができます。

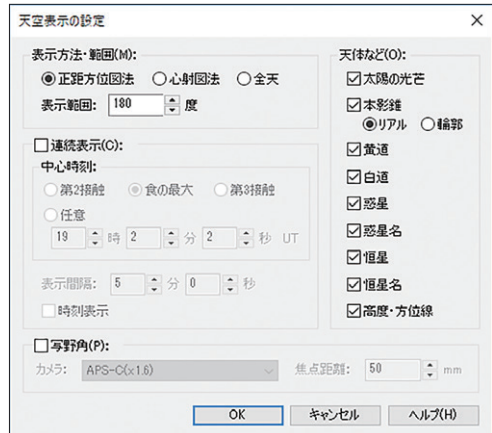

# **天空表示(正距方位図法によるシミュレーション)**

 「天空表示」ウィンドウが表示されている時に「天空」バーの「正距方位図法」ボタン をクリックするか、[設定]メニュー→「天空表示」で「天空の設定」ダイアログを開い て、「正距方位図法」をチェックすることで投影法が正距方位図法になります。正距方位 図法は、星図周辺でも比較的歪みが少なく最も視覚に近い投影法で、本影錐の移動や明 るい惑星の配置を概観するのに最適な図法です。移動や拡大縮小で地平線が円弧となっ てしまった時は、「天空」バーの「地平線水平」ボタンをクリックします。

 本影錐は太陽光の大気による散乱をシミュレーションして空の明るさを計算していま す。本影錐のアウトラインは上空 5,000 メートルに月の影が投影されたものとして描画 してあります。また、本影全体のアウトラインは平均月縁で計算しているので、月縁補 正は行われません。

 月縁補正を行った場合、本影錐のアウトラインは、必ずしも第2、第3接触の時には 太陽と重ならず、補正時間分の差が発生します。

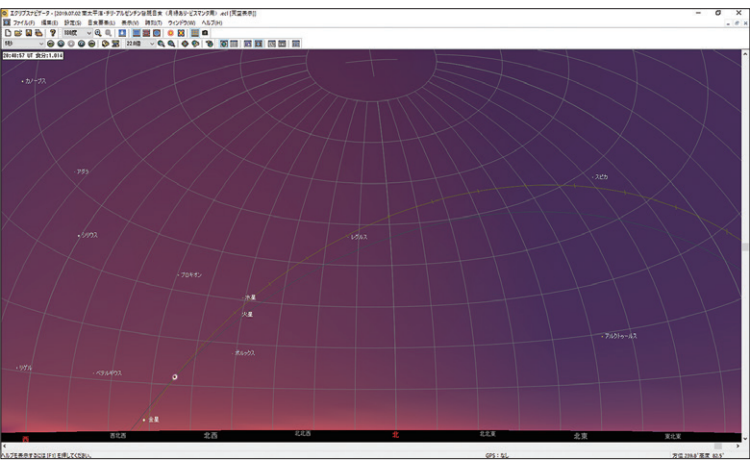

#### 正距方位・心射図法では、画面をドラッグして画面を移動できます。スクロールバーでも移動できます。

# **天空表示(心射図法表示によるシミュレーション)**

「天空表示」ウィンドウが表示されている時に「心射図法」ボタンをクリックするか、「設 定]メニュー→「天空表示」で「天空表示の設定」ダイアログを開いて、心射方位図法 を選択することで「天空表示」ウィンドウは心射図法で表示されます。心射図法は、星 図周辺で大きく歪みますが、地平線が常に直線として表示され、写真の写野角も常に四 辺が直線となるため構図の決定が容易です。なお、心射図法モードでは正距方位図法モ ードと同様に表示範囲の変更、視野の移動が可能です。

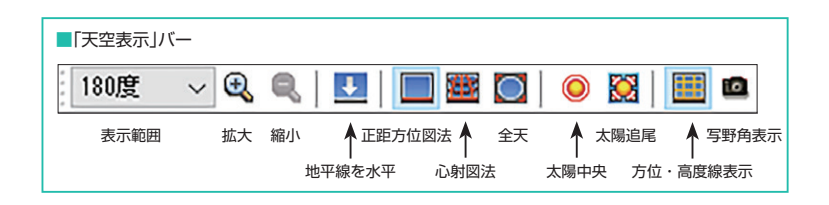

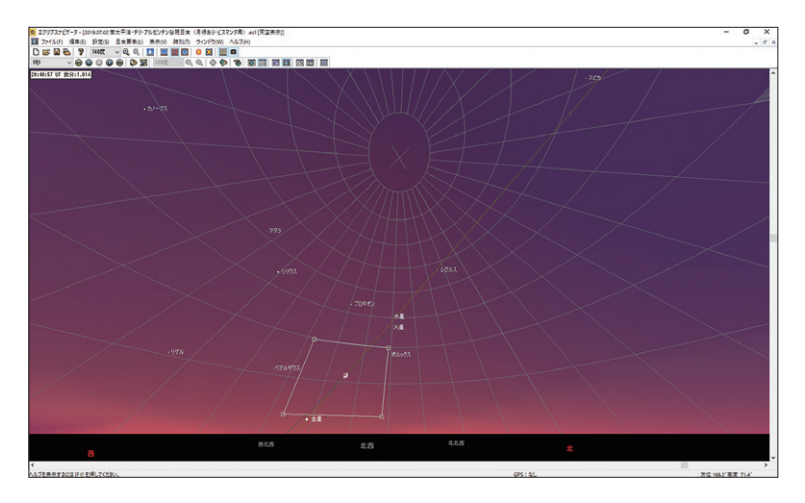

# **天空表示(全天表示によるシミュレーション)**

 「天空表示」ウィンドウが表示されている時に「全天」ボタンをクリックするか、[設定] メニュー→「天空表示」で「天空表示の設定」ダイアログを開いて「全天」を選択する ことで「天空表示」ウィンドウは円形の全天表示になります。全天表示は地平線上の空 を円形図として表示します。空全体の様子を知る場合や、第2〜第3接触前後の本影錐 の接近方向と移動を捉えるのに適した図法です。なお、このモードではウィンドウの短 辺を基準に全天円の大きさが決まります。

 全天モードでは、ウィンドウの大きさにあわせて全天が表示されるため、表示範囲の 変更、拡大/縮小、太陽の中央表示、太陽追尾は行えません。

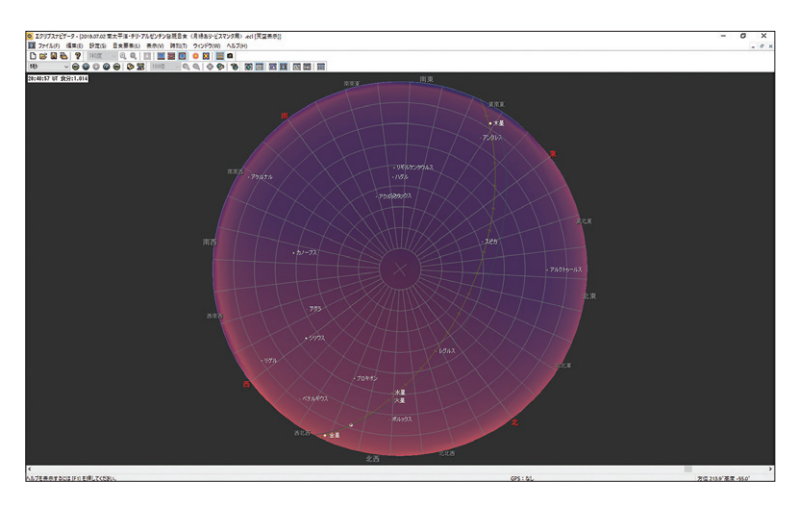

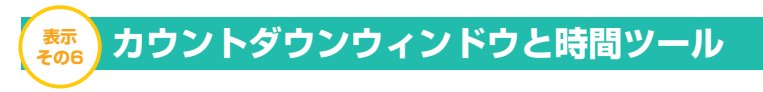

 「表示」バーの「カウントダウン」ボタン、または[表示]メニュー→「カウントダウ ン」をクリックすることで「カウントダウン」ウィンドウが開きます。「カウントダウン」 ウィンドウを表示している時に、アニメーションを実行したり時刻を進めたりすると、 各接触時刻までの時間を自動的に計算します。したがって、日食当日の観測地でのカウ ントダウンや、観測や撮影の予行演習を行う場合に便利です。

 「カウントダウン」ウィンドウを表示すると、[時刻]メニューで設定した時刻が表示 され、その下に次に起こる接触時刻までの時間が表示されます。この時、アニメーショ ンを実行すれば、接触時刻までの時間がカウントダウンされ、ウィンドウの一番下には「シ ミュレーション実行中」と表示されます。

 日食当日にリアルタイム運転(p37 参照)を実行すると、パソコンの内部時計を基準 にして、リアルタイムでカウントダウンします。

 また、カウントダウンウィンドウ内に表示される文字の大きさは、ウィンドウの大き さに合わせて自動調整されます。

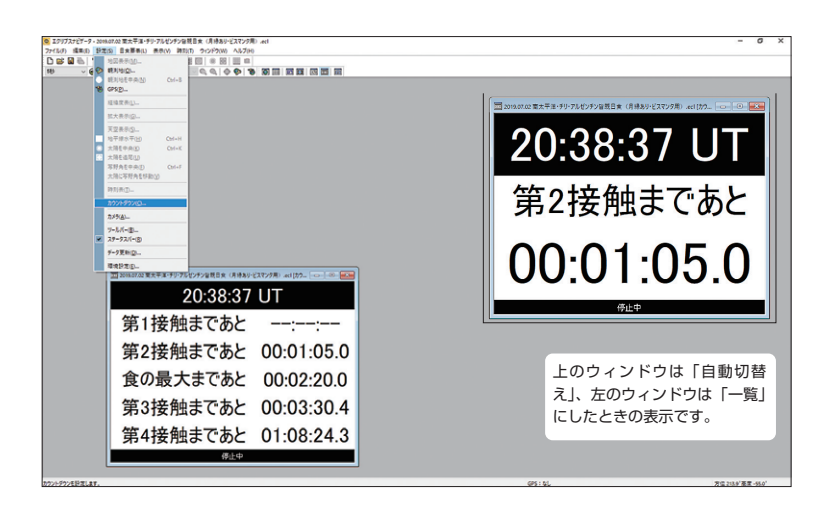

 「カウントダウン」ウィンドウの設定は、ウィ ンドウが表示されている時に[設定]メニュー→ 「カウントダウン」を選択して表示される、「カウ ントダウンの設定」ダイアログで行います。

 表示は「自動切換え」と「一覧」が選択できま す。自動切換えは、次の接触時刻までの残り時間 を順次書き換えていきます。一覧は、すべての接 触時刻までの残り時間を常に表示し、終了したイ ベントには「--:--:--」が表示されます。また、「食 の最大」にチェックを入れると、最大食までの残 り時間も表示します。

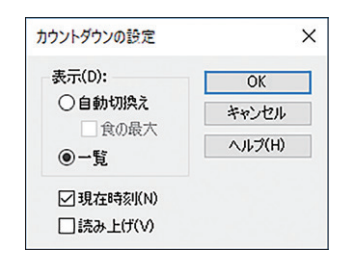

 「読み上げ」をチェックすると第2・第3接触時刻までの残り時間などを音声で知らせ てくれます。時刻読み上げの間隔は「3時間前」〜「15 秒前」と接触が近づくにつれ、 細かくなっていきます。

#### ●現在時刻オプション

 「現在時刻」をチェックすると、地方標準時(LST)または日本標準時(JST)を「カ ウントダウン」ウィンドウに追加表示します。表示される時刻系は[時刻]メニュー→「時 刻系の選択」で選択された時刻系にしたがいます。

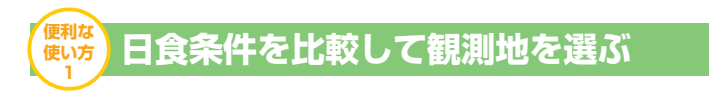

 日食観測は海外へ遠征することが多く、観測地の選定はなかなか難しいものです。ア クセスのしやすさや気象など、考慮すべき要素が多くありますが、最も重要なのは皆既 または金環の継続時間や食の最大時の太陽の地平高度といった条件です。『エクリプスナ ビゲータ』を使うと、いくつかの観測候補地の中から、それぞれの日食状況をシミュレ ーションして比較検討することが簡単にできます。

 例えば、「地図」「天空表示」「時刻表」ウィンドウを同時に開きます。「天空表示」ウ ィンドウは高度方位線を表示し、太陽追尾をオンにしておきます。ここで時刻設定を「最 大食」としておけば、地図上を右クリックすることで、その場所での各接触時刻や継続 時間を時刻表ウィンドウで、また食の最大時の太陽高度などを「天空表示」ウィンドウ で確認できます。

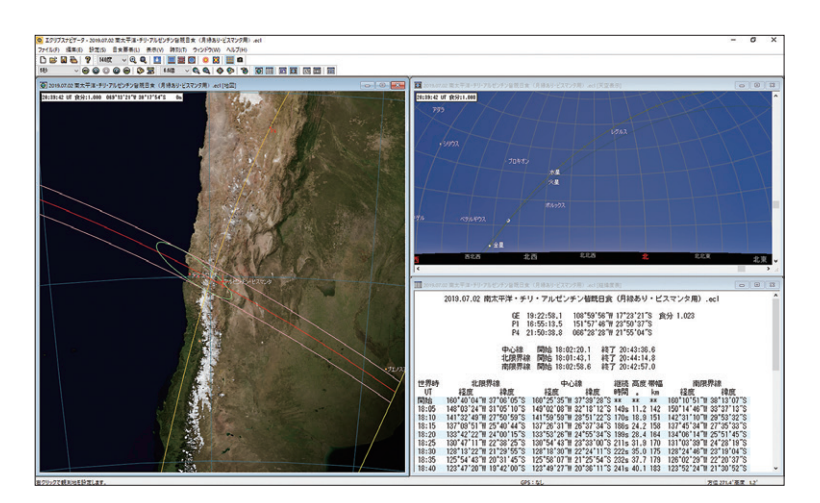

# ●観測地を追加する

観測候補地の経緯度がわかっている時は、観測地リストに登録しておくと便利です。

- ①「観測地の設定」ダイアログから「観 測地選択」ボタンをクリックして 「観測地名」ダイアログを開きます。
- ②「追加」ボタンをクリックして「観 測地の追加」ダイアログを表示し ます。
- 鉄利地の設定 程度(0): ○東経 [69 | 0] 度 [13 | 0] 分 [21 | 0] 秒 **Marketta MORRAWING** 德高(E): [1936 ] [ m  $\frac{1}{2}$   $\frac{1}{2}$   $\frac{1}{2}$

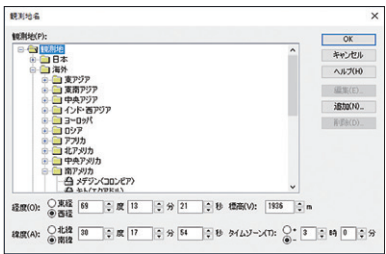

- ③「観測地を追加する」をチェック して「OK」ボタンをクリックしま す。
- ④「経度」「緯度」「標高」「タイムゾ ーン」を入力して「OK」ボタンを クリックします。

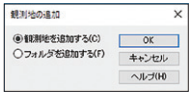

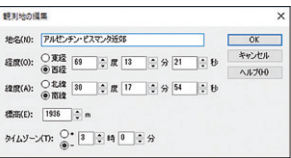

観測地を追加すると、リストから選択するだけで観測地の設定が行えます。

※注意 地図には標高データが含まれていません。そのため、「地図」ウィンドウ上 で観測地を選択しても標高データは入力されず、標高は0メートルに設定されます。 『エクリプスナビゲータ』は標高も含めて高精度の計算を行っているため、とくに太 陽高度の低い観測地(朝や夕方、または高緯度地方での日食)では、標高による計算 結果の差が大きくなります。より正確な計算結果を求める場合には、「観測地の設定」 で標高を入力してください。

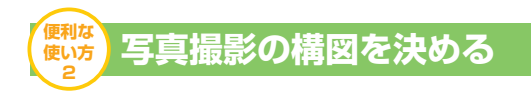

 日食観測に出かけて、その神秘的な光景を写真に残したいと考える人も多いことでし ょう。望遠鏡や長焦点のカメラレンズで皆既日食のダイヤモンドリングやコロナ、金環 日食のリング、また部分食中の太陽をアップで1コマずつ撮影する場合、構図を決める ことはそれほど問題ではありません。しかし、広角レンズを使って連続撮影で日食の全 経過を1つの視野に収めようとすると、その構図決めはなかなか難しいものです。また、 比較的長めの焦点距離のレンズを用いて、皆既や金環とその前後の細く欠けた太陽を連 続で撮影し合成して1枚の写真に仕上げるといった、日食のハイライトシーンの撮影で の構図決めも同様です。

 しかも、シャッターチャンスは、それぞれの日食や観測地によって大きく変わります。 したがって、実際の観測地での状況を知ることは、撮影計画を練る上でたいへん重要に なります。『エクリプスナビゲータ』では、このような日食の連続撮影の構図決定が容易 に行えます。

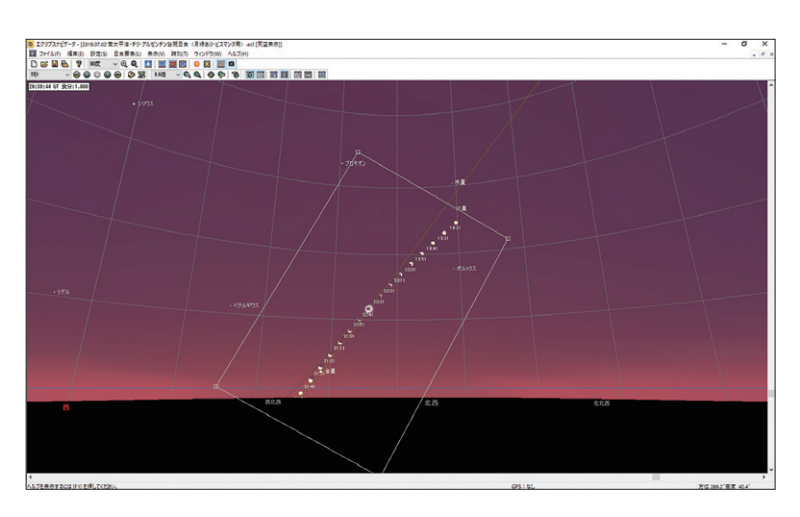

 まず、観測地を選択して「天空 表示」ウィンドウを開き、心射図 法に切り替えます。時刻は「最大 食」としておくとよいでしょう。 太陽をウィンドウ中央に表示し、 表示範囲は広めに設定します。次 に[設定]メニュー→「天空表示」 をクリックして「天空表示の設定」 ダイアログを開きます。この中で、 「連続表示」をチェックし、撮影の 中心としたい時刻と表示間隔を入 力します。この場合、表示間隔が 連続撮影のインターバル時間とな ります。

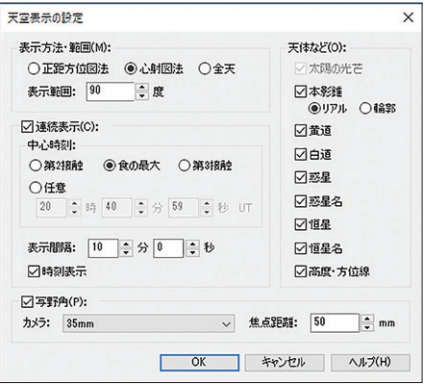

中心時刻は最大食を選択するの

が一般的ですが、皆既または金環の継続時間が長い場合は、連続写真のシャッターを切 るタイミングをきりのよい時刻に任意で設定してもよいでしょう。また、「時刻表示」 にチェックを入れると、表示されたそれぞれの太陽の下に時刻が表示されます。

 次に「写野角」にチェックを入れ、デジタル一眼カメラや CMOS カメラの場合はカ メラ名、銀塩フィルムカメラの場合はフィルムフォーマットを選択して、カメラレンズ の焦点距離を入力します。コンパクトデジタルカメラの場合は、「35mm」を選択し、 35mm 判フィルムカメラ相当の焦点距離を入力すると目安になります。

 「OK」ボタンをクリックすると、「天空表示」ウィンドウに、設定した中心時刻の太 陽を基準として、第1接触直前から、第4接触直後までの日食の全経過が表示されます (日出帯食や日没帯食の場合、地平線下の現象は表示されません)。

 ちなみに、「天空表示」ウィンドウの太陽は、表示スケールに対応する大きさで表示 され、完成写真のイメージを把握しやすくなってなっています。また、太陽を連続表示 したまま表示範囲の変更やマウスドラッグでの移動、カメラの画角回転・中心移動も可 能です。

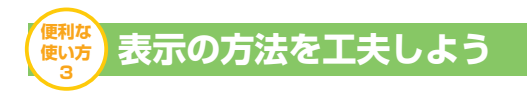

 日食全体の様子を把握するには、複数のウィンドウを表示して、時刻や全天、太陽の 拡大表示を同時に眺めるのがいちばんです。

 『エクリプスナビゲータ』にいずれかのウィンドウが最大表示されている場合は、[ウ ィンドウ]メニュー→「並べて表示」を選択すると、開いているウィンドウが並べ替え られて、同時に表示されます。各ウィンドウの場所を入れ替えたり、ウィンドウの枠を ドラッグして大きさを変えたりして、見やすいようにしてください。

 日食観測の予行演習をするような場合には、「カウントダウン」や「拡大表示」「天空 表示」「カウントダウン」ウィンドウを表示させておいて、第2接触の5分前あたりの時 刻から1倍速でアニメーションを実行してみるのがよいでしょう。

「並べて表示」を選択した直後の画面の例。4つのウィンドウが同じ大きさになり、整列して表示されます。

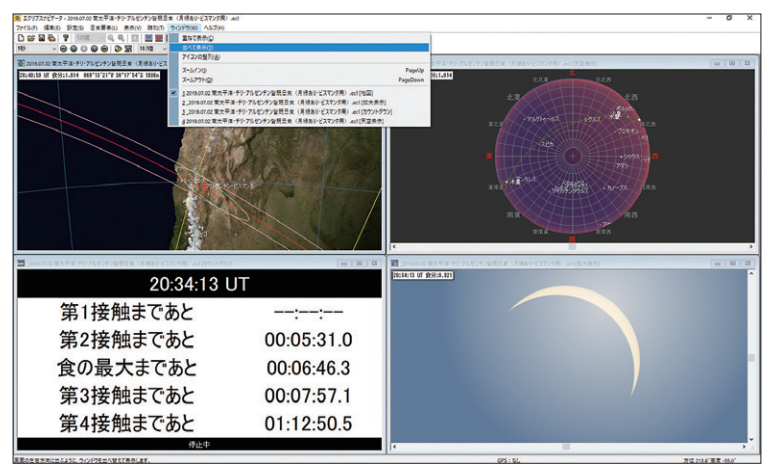

 下の設定例では第2接触が迫るとともに、地図上の観測地(×マーク)に楕円形で表 示された本影錐が近づいて来ます。全天表示の空の色はだんだん暗くなり、西の方角か ら上空に投影された本影錐が迫ってきます。この時、拡大表示ではダイヤモンドリング が描画されています。「カウントダウン」ウィンドウは「第2接触まで残り 4.7 秒」を示 し、シミュレーションとはいえ本番の緊張感を体験できるというわけです。

ウィンドウの配置例。「拡大表示」ウィンドウを大きくし、「カウントダウン」ウィンドウをその上の空いた場 所に配置しています。使いやすいウィンドウ配置をいろいろ試してみてください。

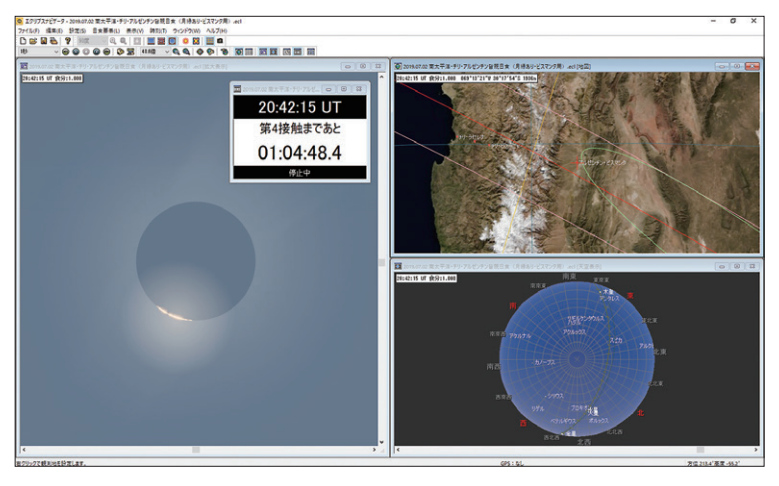
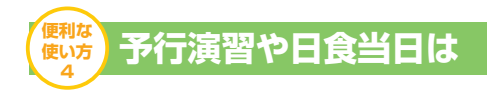

 皆既日食のコロナや金環日食のリングが見られるのは数分間のことですが、実際に体 験してみると、この時間がほんの一瞬の出来事だったと感じる人も少なくないでしょう。 とくに皆既日食で、第2接触のダイヤモンドリング、そしてコロナ、さらに第3接触の ダイヤモンドリングへの流れは、空全体がドラマチックに変化してたいへん興味深いも のです。「写直撮影で、興奮しすぎてフィルターを外し忘れるなど手順を間違えてしまっ た」「ペースを考えず連続撮影したため、肝心なシーンでメモリ(フィルム)が尽きた」「途 中で見とれてしまって予定していた撮影がすべて行えなかった」などという失敗談をよ く聞きます。

 そこで、エクリプスナビゲータの機能を利用して、事前に観測や撮影の手順を練習し てみてはどうでしょう。日食観測の予行演習には p35 のウィンドウ配置例のように、当 日のリアルタイム運転では p36 のようなシンプルなウィンドウ配置例を参考にして、工 夫をしてみてください。

### ●予行演習は「1倍」アニメで

 「時間」バーの「時間間隔」コンボボックスから「1倍」を選択し、アニメーションを 実行させます。「1倍」にすると、実時間と同じ速さでアニメーションを実行します。

## ●日食当日は「リアルタイム」で

 日食の当日は、最大食の±6時間の時刻になると、「リアルタイム」と「現在の時刻」 機能を利用できるようになります。

 「リアルタイム」は、パソコンの内部時計にあわせて、リアルタイムでアニメーション (リアルタイム運転)し、「現在の時刻」は、ウィンドウの時刻を内部時計にそろえる機 能です。そのため、パソコンの内部時計の時刻が正しくないと、正しい時刻で日食の表 示ができなくなりますのでご注意ください(p13 参照)。

 日食の観測中は、リアルタイム運転にしておけば、実時間にあわせてシミュレーショ ンが実行されるので便利です。

### ●アニメーションのヒント

 アニメーションの画面の更新頻度は、同時に表示させているウィンドウの数や、表示 設定によって変わります。更新頻度を速くし、アニメーションをなめらかにするには、 次の方法が効果的です。

- ・「拡大表示」の設定で、太陽や月を輪郭表示にします。また、画面上方の設定を「天 の北極」にして空の描画を省略します。
- ・「天空表示」の設定で、本影錐を輪郭表示にします。

# ●読み上げを活用しよう

 「カウントダウン」の設定で「読み上げ」をチェックしておくと、各接触時刻までの 残り時間などを、音声で読み上げてくれます。パソコンの画面を見ずに、耳で残り時間 を確認することができるので、実際の撮影などに便利です。

皆既中は確実に聞き取るために、イヤホンを利用するとよいかもしれません。

## ●ノートパソコンの画面を有効活用

 ノートパソコンで利用する場合、ツールバーの表示をオフにしたり、パレット化した りして、各ウィンドウをより大きく表示させると便利です。

 ツールバーの表示のオン/オフは、[設定]メニュー→「ツールバー」を選択して設 定します。

 また、ツールバーのボタンとボタンのすき間をダブルクリックすると、バーがパレッ ト化して、画面の好きな場所に移動させることができるようになります。

 画面の一番下のステータスバーは、[設定]メニュー→「ステータスバー」のチェッ クを外すことで非表示にできます。

ウィンドウの配置例。「カウントダウン」「拡大表示」ウィンドウを左右分割で表示し、「カウントダウン」ウ ィンドウの表示は一覧にしています。また、ツールバーのうち「時間」「表示」だけをパレット化して表示し ています。

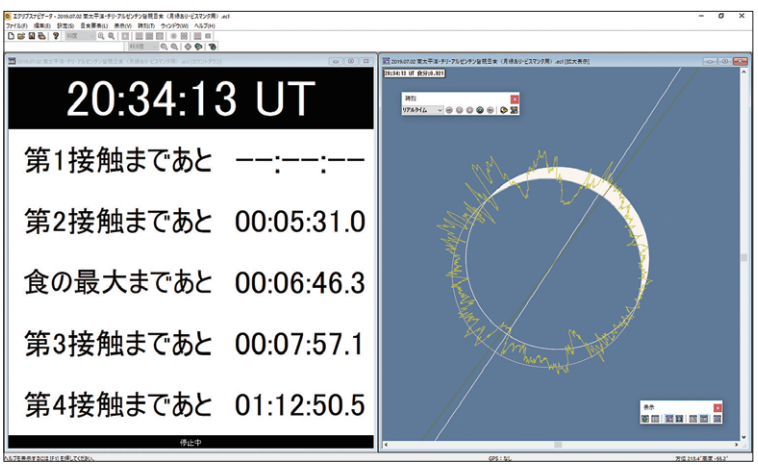

# **ベッセル要素の編集**

 太陽や月の位置から日食を予報するためには複雑な計算が必要になります。天体暦な どに掲載されているベッセル要素を用いると、より少ない計算量で日食の諸現象を正確 に計算することができます。

 [日食要素]メニューから年代を選択し、その中から目的の日食を選択してください。 見たい日食がメニューにない場合は、[日食要素]メニュー→「日食要素の編集」を選択 して、「日食要素の編集」ダイアログを開き、NASA などで公開されたベッセル要素日食 のベッセル要素を入力してください。

 入力・編集したベッセル要素は < ファイル名 >.bsl として保存・読み込みできます。 また、NASA 提供の 1999 年から 2042 年までの日食のベッセル要素が標準で組み込ま れています。ただし、未来の日食についてはΔ T(力学時と世界時の差)などの値が確 定していないため、暫定値となっています。

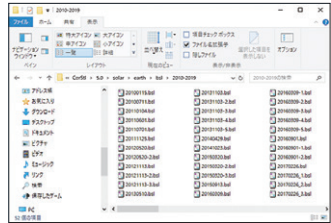

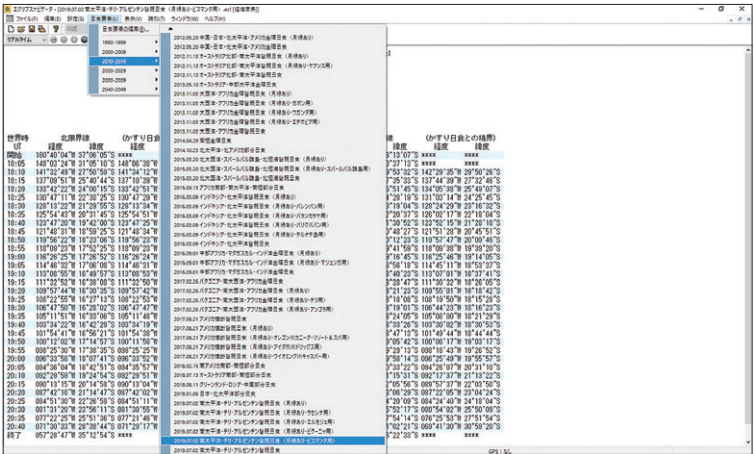

### ●計算精度と実際の見え方

 『エクリプスナビゲータ』は、± 0.1 秒という高い精度で時刻計算を行っていますが、 この計算には平均月縁(月を完全な球体と仮定)を用いています。ところが実際の月の 縁には山や谷があるため、見た目は完全な円形ではありません。そのため実際の皆既日 食や金環日食では、各接触が起こる月縁付近に大きな山や谷がある場合、計算で求めら れた接触時刻と実際の接触時刻との間に差が生じる場合があります(計算結果から数秒 ズレることも珍しくありません)。たとえば、皆既日食の場合、第2接触の接触点付近 に大きな谷があると、この谷から漏れる太陽の光がダイヤモンドリングとなり、谷から 太陽の光が見えなくなるまで "完全な皆既日食" とはならず実際の接触時刻が遅れ、継 続時間もそれだけ短くなることになります。エクリプスナビゲータでは、ベッセル要素 ファイルに月縁補正データが入っているときは、月縁補正を行います。

 観測地の経緯度と標高に誤差がある場合にも計算結果に影響します。『エクリプスナ ビゲータ』が出力する経緯度は地理経緯度で、各国独自の古い測地系で描かれた地図と はズレる可能性があります。計算上の中心線上で観測するためには、WGS84 に準じた 測地系の GPS 受信機を使って、現地で測位しながら移動するのがよいでしょう。

### ●コロナ・ダイヤモンドリングの形と接触時刻

 『エクリプスナビゲータ』は、コロナやダイヤモンドリングを描画していますが、コ ロナは日食ごとにその形や規模が異なり、計算でその形を求めることはできません。ま た、月縁補正データのない日食のダイヤモンドリングは、計算上の接触点に光芒を描い ています。しかし、前述のように実際の月縁は完全な円ではないため、接触点付近に大 きな谷がある場合、ここから太陽の光が漏れてダイヤモンドリングが現れる位置が異な ります。月縁補正データのある日食は、大きな谷がいくつもある場合に複数の光点が残 る(漏れる)現象もシミュレーションできます。

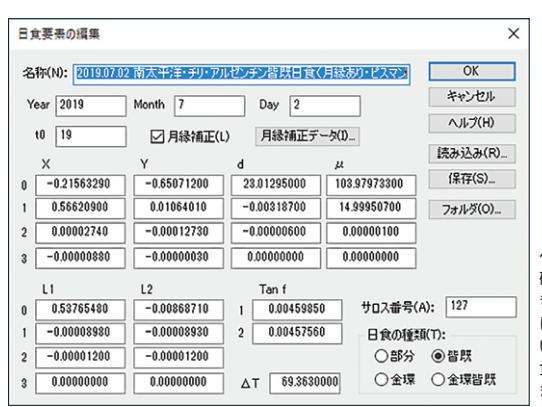

ベッセル要素の数値入力は正 確に行わないと計算結果が大 きくずれることがあります。特 にΔTの入力に注意してくださ い。「名称」「サロス番号」「日 食の種類」は計算精度に影響し ません。

# **ファイルの保存(データ・テキスト・画像)**

『エクリプスナビゲータ』で設定した内容や計算結果などをファイルに保存できます。

## ●設定内容を設定ファイルに保存

 観測地や設定時刻、各ウィンドウの設定は[ファイル] メニュー→「名前を付けて保存」で<ファイル名>.ecl とし て保存できます。現在開いているファイルに上書きする 場合は、[ファイル]メニュー→「上書き保存」を選択しま す。設定ファイルには、使用した日食要素を含む全設定 やウィンドウの配置や大きさが記録されます。設定は [ファイル]メニュー→「開く」で読み込むことができま す。観測地ごとに、設定ファイルを保存しておくと便利 です。

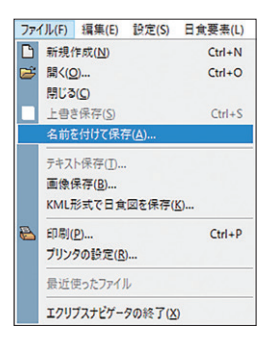

## ●[時刻表][経緯度表]をテキストで保存

 「時刻表」や「経緯度表」の表示内容は、テキストファイルに保存して別のソフトで利用 することができます。

 「時刻表」または「経緯度表」のウィンドウをアクティブにしてから、[ファイル]メニュー →「テキスト保存」で、テキストファイル(<ファイル名>.txt)に保存します。

### ●描画結果を画像として保存

 「天空表示」「拡大表示」「地図」ウィンドウに表示されている画像をBMP形式の画像 ファイルに保存して、別ソフトで利用することができます。

 「天空表示」「拡大表示」「地図」ウィンドウをアクティブにしてから、[ファイル]メ ニュー→「画像保存」を選択して画像ファイル(<ファイル名>.bmp)に保存します。

※『エクリプスナビゲータ』は、テキストや画像で保存したデータを読み込むことは できません。また、ファイル保存以外にも、それぞれのウィンドウをアクティブにし てから、[編集]メニュー→「コピー」でクリップボードにコピーして、他のアプリケー ションに「貼り付け(ペースト)」することもできます。

# **ショートカットキー一覧**

キーボードショートカットを使うと、目的の機能を素早く呼び出せます。

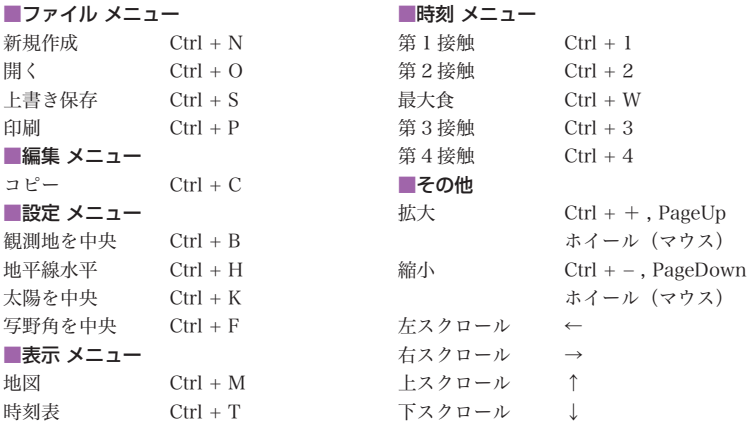

※『Ctrl + O』は、『Ctrlキーを押しながらOキーを押す』ことを表しています。

# **自動撮影機能について**

 エクリプスナビゲータ 5 では、デジタル一眼カメラ(フルサイズミラーレスカメラも含む) や CMOS カメラを制御して日食を撮影することができます。事前に部分食からダイヤモン ドリング、コロナまで、シーンごとに異なる撮影の設定をセットした撮影スケジュールを組 むことで、煩わしい設定変更が必要な日食撮影を自動化します。

## カメラとの接続

「表示」バーの「撮影」ボタン、または「表示」メニュー→「撮影」を選択することで「撮影」 ウィンドウを開きます。

 カメラとパソコンをケーブルで接続しま す。デジタル一眼カメラの場合は、カメラ の電源をONにしてモードダイアルを「M (マニュアル)」に設定してください。一定 時間何もしない状態が続いたとき、自動 的に電源がOFFになる「オートパワーオフ 機能」はカメラ側でOFFにしておきます。

 なお、ソニーのカメラでは、各カメラご とにドライバーが必要です。エクリプスナ ビゲータ5のホームページからダウンロードし てインストールしてください。

 「撮影」ウィンドウの「カメラ」ボタンを クリックします。表示された「カメラ」ダ イアログで、使用するカメラのメーカー を選び「接続」ボタンをクリックしてカメ ラと接続します。接続を終了するときは もう一度「接続中」ボタンをクリックして ください。

 カメラと接続したら「閉じる」ボタンを クリックしてダイアログを閉じます。

カメラとの接続中は、ステータスバーに バッテリーの充電状態や冷却カメラの場 合には冷却温度などのカメラの情報が表

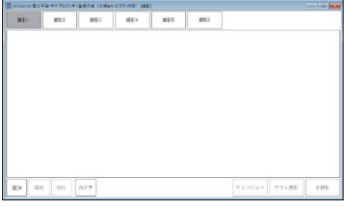

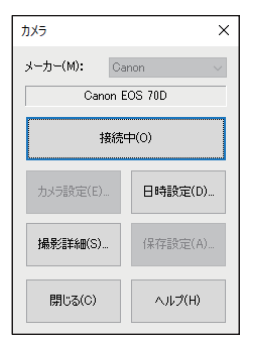

示されます。

「カメラ」ダイアログでは、カメラに関す る次のような設定を行うこともできます。

#### ・カメラ設定

 CMOSカメラの場合、冷却や防露など の詳細な設定を行います。

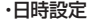

 デジタル一眼カメラの場合、カメラの 時刻をPCの時刻に合わせることができ ます。

#### ・撮影詳細

 カメラによって、撮影から次の撮影ま での間やライブビュー撮影の切り替えに 時間を要するものがあります。お使いの カメラでの撮影テストに失敗する場合に は、ここでタイミングを調整できます。

#### ・保存設定

 CMOSカメラで撮影した画像は、デフォ ルトでPCの「ピクチャー」にある「エクリ プスナビゲータ5」フォルダに保存され、 ファイル名は撮影年月日や連続した番号 を組み合わせたものになります。この保 存先やファイル名を変更する場合には 「保存設定」を使います。

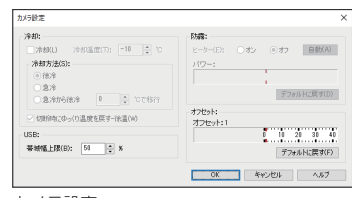

カメラ設定

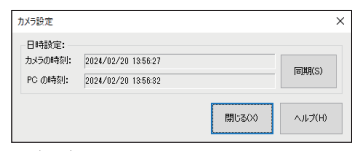

日時設定

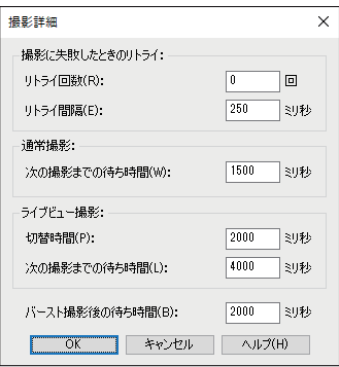

撮影詳細

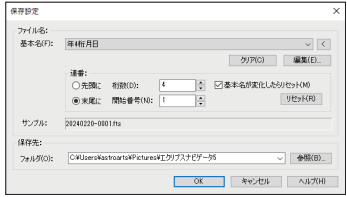

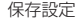

# ライブビュー

 デジタル一眼カメラやCMOSカメラを 接続すると、「ライブビュー」ボタンが使え るようになります。このボタンをクリック すると、カメラからの映像をリアルタイム で画面に表示します。

画面下部にあるボタンで、映像の拡大・縮 小や露出・ISO感度(CMOSカメラの場合は ゲイン)の調整ができます。

「閉じる」ボタンをクリックするとライブ ビューを終了して元の画面に戻ります。

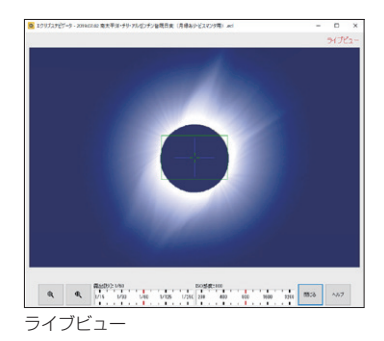

撮影の設定

 エクリプスナビゲータ5では、「部分食」「ダイヤモンドリング」「コロナ」の対象ご とに撮影時刻、シャッター速度、ISO感度/ゲインなどの撮影条件を登録して撮影 スケジュールを作成します。

 ここでは「部分食」「ダイヤモンドリング」「コロナ」の撮影条件をそれぞれ設定し ていきます。設定例の内容は以下の通りです。

#### ・部分食

 第1接触1分前から第2接触の30秒前まで1分間隔で、露出時間を変えながらの インターバル撮影。

### ・ダイヤモンドリング

 第2接触の10秒前から第2接触の5秒後の間に、ダイヤモンドリングの高速撮影。 ※キヤノンおよびニコンのデジタル一眼カメラでは高速連写(バースト撮影)が 可能です。

#### ・コロナ

第2接触後の10秒後から、コロナの多段階撮影。

# 部分食の撮影設定

 部分食を時間間隔を指定してインターバル撮影が行えます。露出時間を変えなが ら撮影できるので、空の状態が変わっても適正露出の画像を撮影しておくことがで きます。

 部分食は一般に皆既最大時刻を中心にして前後に5分間隔で撮影すると美しいと 言われます。この設定にするには手動で設定する必要があるので、ここでは自動撮 影機能を使って1分間隔で撮影するように設定します。

 パソコンとカメラを接続した状態で「撮影」ウィ ンドウから「追加」ボタンをクリックし、「撮影対象 の選択」ダイアログで「部分食」を選び「OK」ボタン をクリックします。表示された「部分食撮影」ダイ アログで、以下のように設定をします。

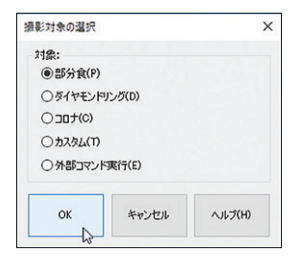

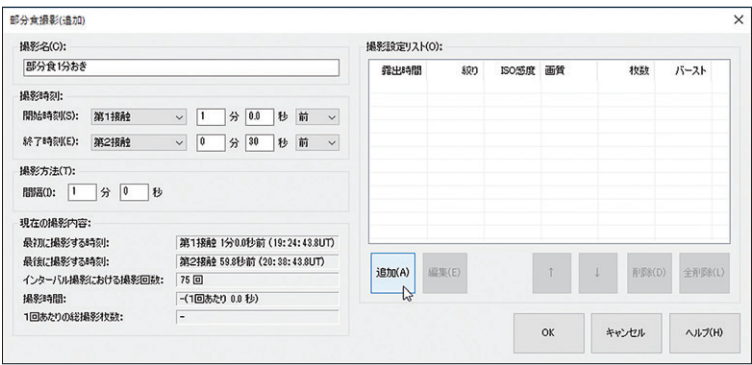

撮 影 名:適当な撮影名を入力します。

デフォルトは「部分食」ですが任意の名前に変更することができます。 撮影時刻:開始時刻:第1接触 01分00.0秒 前 終了時刻:第2接触 00分30.0秒 前 撮影方法:撮影間隔:01分00秒

 上記のように設定したら「追加」ボタンをクリックし、「撮影設定」ダイアログで露 出時間、絞り、ISO感度/ゲイン、枚数などを設定します。例では屈折式望遠鏡(F8) 直焦点+D5フィルターを使った場合の設定です。

露出時間:1/2000 ISO感度:200 画 質:RAW+JPEG-L(FINE) 撮影枚数:1枚

と入力して「OK」ボタンをクリックします。

 なお「撮影設定」ダイアログで設定できる項目は、接続しているカメラの機種によっ て異なります。

 入力した設定が「撮影設定リスト」のな かに加わりました。

 続けて同じ手順で以下の2つの設定を追 加します。

露出時間:1/1000 ISO感度:200 画 質:RAW+JPEG-L(FINE) 撮影枚数:1枚

露出時間:1/500 ISO感度:200 画 質:RAW+JPEG-L(FINE) 撮影枚数:1枚

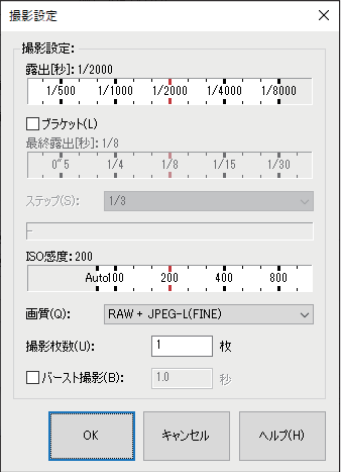

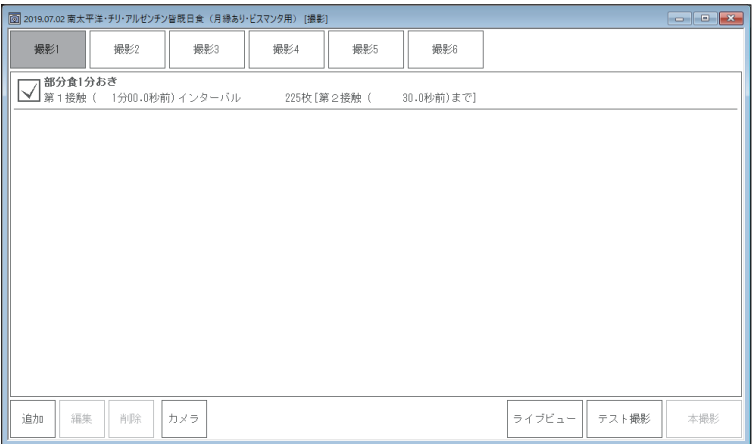

 撮影設定を修正したいときは、リストから該当する撮影設定をクリックして選び 「編集」ボタンをクリックします。また設定を削除したいときは、該当する撮影設定 をクリックして選び「削除」ボタンをクリックします。「全削除」ボタンをクリックする とすべての撮影設定を削除します。

 「OK」ボタンをクリックすると、部分食の撮影設定が終了します。次にダイヤモン ドリングの撮影設定を行います。

# ダイヤモンドリングの撮影設定

 ダイヤモンドリングは変化が速いため、カメラの連写機能を使った高速撮影を行 います。使用するカメラの最高速度で撮影することができますが、高速撮影ができ ないカメラもあるので事前に確認してください。

なおエクリプスナビゲータ5で高速連写 (バースト撮影)ができるのはキヤノンおよ びニコンのデジタル一眼カメラです。

 「撮影」ウィンドウから「追加」ボタンをク リックして、「撮影対象の選択」ダイアログ から「ダイヤモンドリング」を選び「OK」ボ タンをクリックします。

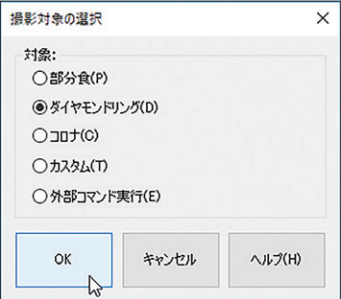

「ダイヤモンドリング撮影」ダイアログで

次のように設定します。設定例は屈折式望遠鏡(F8)で直焦点撮影を想定しています。

撮 影 名:適当な撮影名を入力します。デフォルトは「ダイヤモンドリング」ですが任意 の名前に変更することができます。

撮影時刻:第2接触 10秒前

露出時間:1/500

ISO感度:200

バースト撮影:オン 15.0秒(※ソニーのデジタル一眼カメラやCMOSカメラではバー スト撮影はできません)

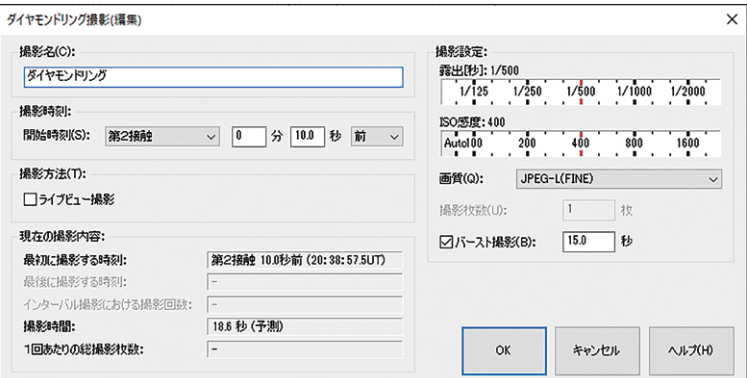

 RAW画像とJPEG画像の両方で保存すると、カメラによってはバッファやメモリ カードへの書き込みが追いつかず、書き込みエラーが生じたり、撮影時間が延びて 次の「コロナ」の撮影に間に合わなくなる場合があります。

 この例では画質はJPEG画像とし、バースト撮影を優先した設定になっています。 RAWで書き込みたい場合には、「バースト撮影」ではなく「撮影枚数」で設定します。 枚数は、ダイアログのなかの「現在の撮影内容」の「撮影時間(目安)」を確認しながら 入力します。また、事前に必ず後述のテスト撮影を行って撮影設定で問題がないか を確認してください。

 「OK」ボタンをクリックすると、ダイヤモンドリングの撮影設定が終了します。次 にコロナの撮影設定を行います。

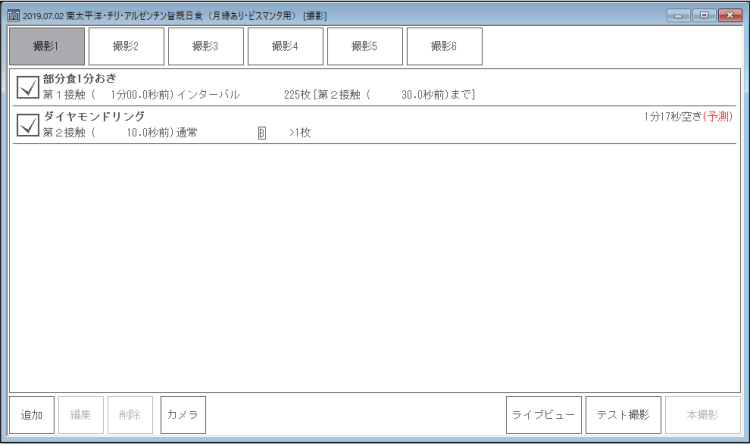

ダイヤモンドリング(第2接触)の撮影設定が終了

# コロナの撮影設定

 コロナは内側と外側では明るさが大きく異なります。そのため1回の撮影でコロ ナ全体を撮ることはできません。そこで露出時間を変えながら多くの撮影をしてお き、日食終了後に、「ステライメージ」のような画像処理ソフトウェアを使って美しく 仕上げていくことにします。

「撮影」ウィンドウから「追加」ボタンをク リックして、「撮影対象の選択」ダイアログ から「コロナ」を選び「OK」ボタンをクリッ クします。

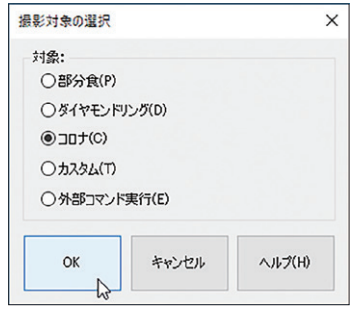

「コロナ撮影」ダイアログで次のように設定します。

撮 影 名:適当な撮影名を入力します。

デフォルトは「コロナ」ですが任意の名前に変更することができます。

撮影時刻:開始時刻 第2接蝕10秒後

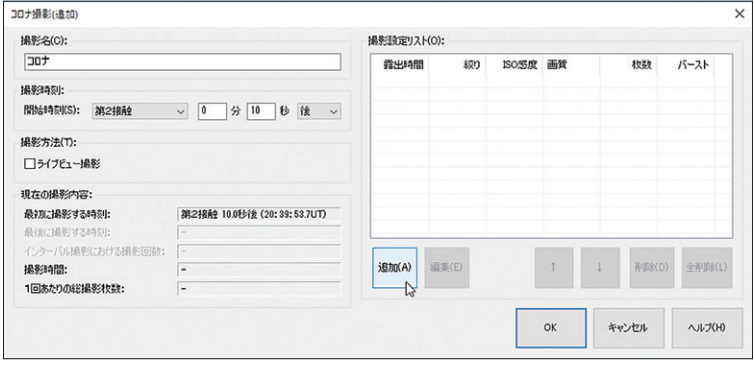

 設定したら「追加」ボタンをクリックし、「撮影設定」ダイアログで露出時間、ブラケット、 ISO感度/ゲイン、画質などを設定します。

露出時間:1/1000 ブラケット:チェック ステップ:2 最終露出:4秒 ISO感度:200 画 質:RAW+JPEG-L(FINE)

※CMOSカメラにブラケット機能はあ りません

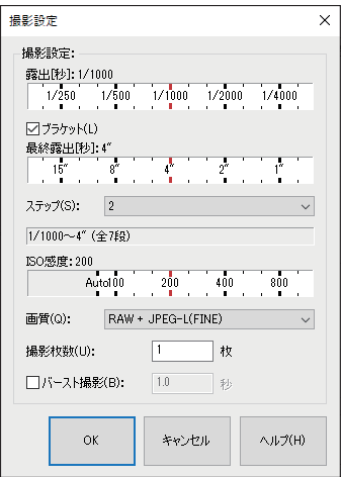

 上記の設定を入力したら「OK」ボタンをクリックします。入力した設定が「撮影設定リ スト」のなかに加わりました。リストには、1/1000、1/250、1/60、1/15、1/4、1、4 の7つが登録されています。撮影設定は以下のようになりました。

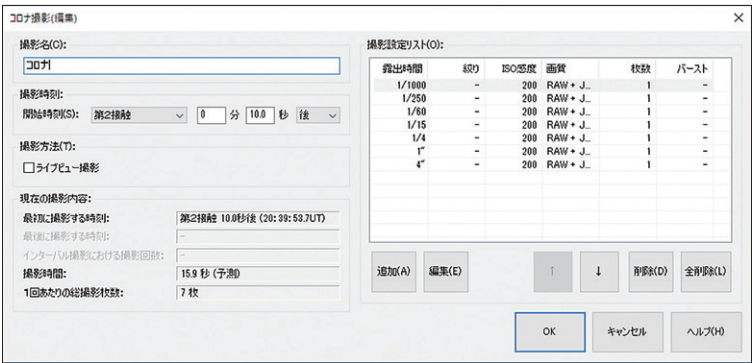

 撮影設定を修正したいときは、リストから該当する撮影設定をクリックして選び「編集」 ボタンをクリックします。また設定を削除したいときは、該当する撮影設定をクリック して選び「削除」ボタンをクリックします。「全削除」ボタンをクリックするとすべての撮 影設定を削除します。

「OK」ボタンをクリックすると、コロナの撮影設定の1回目が終了します。

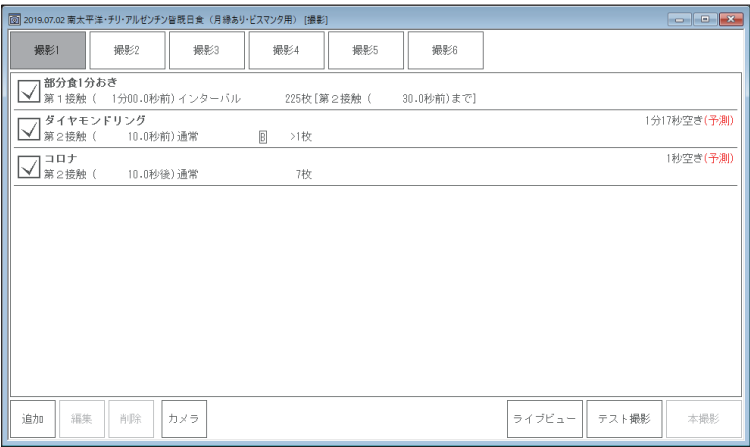

コロナの撮影設定 1回目が終了

続けて、コロナ撮影設定の2回目を行います。

 直前に設定したコロナ撮影設定の1回目を確認してみます。「コロナ撮影」ダイアロ グをみると、1回目は第2接触10秒後から多段階撮影を開始です。このときの撮影時 間は、ダイアログの「現在の撮影内容」の「撮影時間」をみると「15.9秒(予測)」となっ ていますので、1回目の多段階撮影が終了するのは、第2接触26秒ごろと予測できま す。そこで2回目のコロナ撮影は、少し余裕をもって、撮影開始時刻を第2接触30秒 後として、1回目と同じ多段階撮影をするように設定します。

 1回目と同じように「撮影」ウィンドウから「追加」ボタンをクリックして、「撮影対象 の選択」ダイアログから「コロナ」を選び、表示された「コロナ」ダイアログで次のよう に設定します。

撮 影 名:適当な撮影名を入力します。ここでは「コロナ-2」という名前にしま した。

撮影時刻:開始時刻 第2接触30秒後

 多段階撮影は1回目と同じ設定にしてください。2回目の撮影設定は以下のように なります。

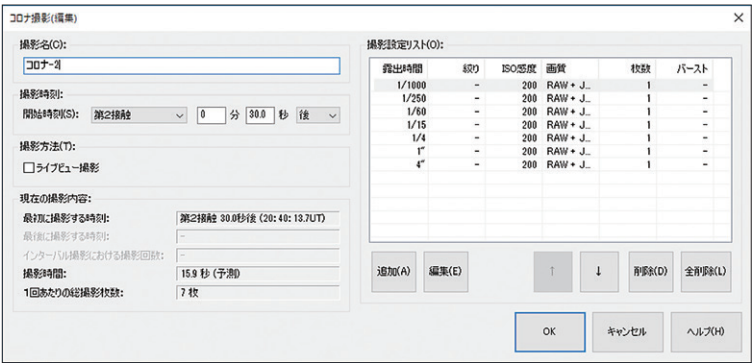

「OK」ボタンをクリックすると、コロナの撮影設定の2回目が終了します。

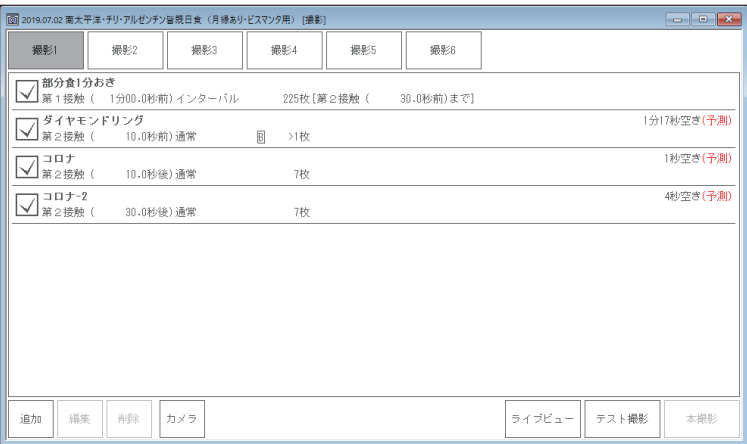

コロナの撮影設定 2回目が終了

 同じように、撮影開始時刻と多段階撮影の撮影時間、また第3接触のダイヤモン ドリングの撮影開始時刻などを確認しながら、コロナ撮影設定の3回目以降を設定 してみてください。

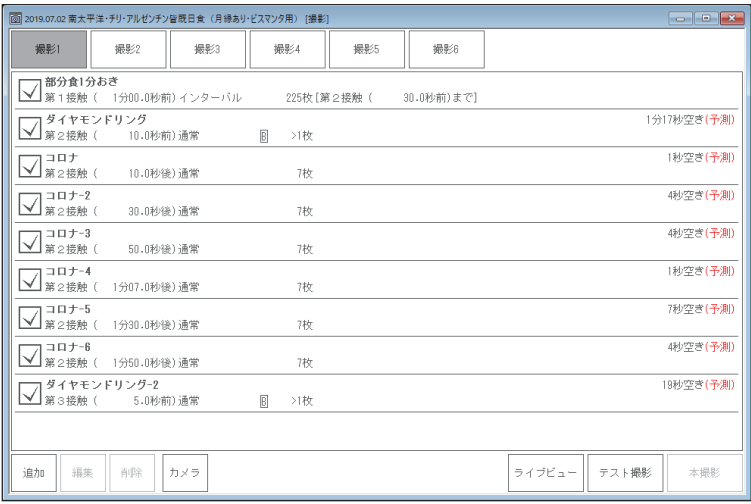

コロナの撮影設定が終了

 これで部分食のインターバル撮影から、第2接触前後のダイヤモンドリングの高速撮影、 コロナの多段階露出撮影までの設定ができました。

 コロナの多段階露出撮影が終わったあとの第3接触のダイヤモンドリング高速撮影と、 第3接触から第4接触までの部分食インターバル撮影の設定は、以下の撮影設定でこれま での説明を参考にして行ってください。

# ●第3接触のダイヤモンドのリング高速撮影

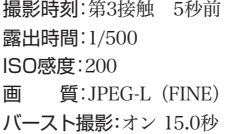

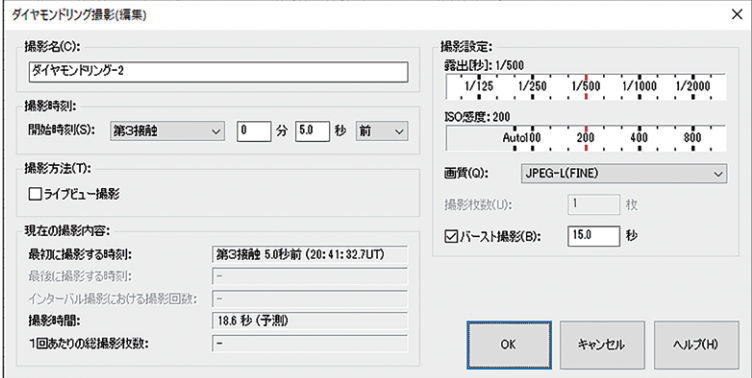

# ●第3接触から第4接触までの部分食インターバル撮影

撮影時刻:開始時刻:第3接触 00分30.0秒 後 終了時刻:第4接触 01分00.0秒 後 撮影方法:撮影間隔:01分00秒

露出時間:1/2000 ISO感度:200 画 質:RAW+JPEG-L(FINE) 撮影枚数:1枚

露出時間:1/1000 ISO感度:200 画 質:RAW+JPEG-L(FINE) 撮影枚数:1枚

露出時間:1/500 ISO感度:200 画 質:RAW+JPEG-L(FINE) 撮影枚数:1枚

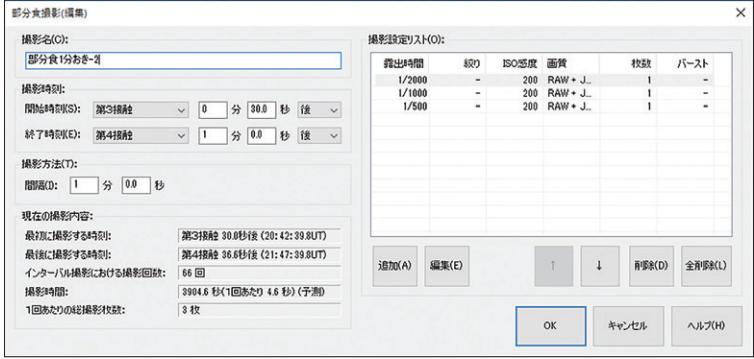

 なお露出時間やISO感度/ゲインなどは空の状態で数値が変わってきます。薄曇がかかっ た場合などに備えて、撮影設定を複数準備してください。デフォルトでは「撮影」ウィンドウ の「撮影1」に設定が保存されますが、別の撮影設定を行うときは「撮影2」をクリックして設定 してください。設定は「撮影1」から「撮影6」まで6つ登録できます。「撮影」タブを右クリック すると、タブの名称とタブの並びを変更できます。

次に撮影設定に問題がないか「テスト撮影」で確認してみます。

# **テスト撮影**

 撮影設定が終わったらテスト撮影を行います。個々の撮影設定が重複していないか、使用 するカメラが安定した状態で撮影できるようになるまで、繰り返しテスト撮影を行ってくだ さい。

 テスト撮影を行うには、「撮影」ウィンドウに表示されている撮影設定のなかからテストし たい撮影設定を選びます。撮影設定は撮影開始時刻順に上から下に並びますので、日食の 全過程の撮影を設定した場合は「部分食→ダイヤモンドリング→コロナ→ダイヤモンドリン グ→部分食」となります。もし並んでいない場合には撮影時刻の設定に誤りがあります。

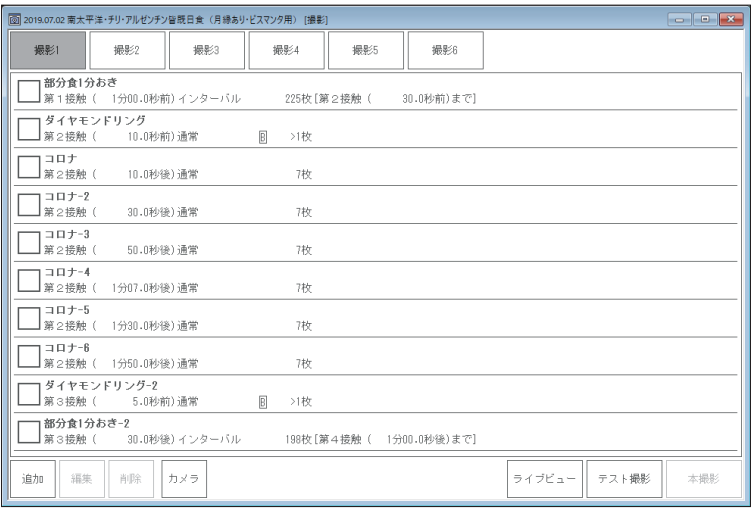

 以下では、ダイヤモンドリングの高速撮影、ダイヤモンドリング撮影からコロナ撮影の切 り替え、コロナ撮影の繰り返しについてテスト撮影してみることにします。テスト撮影を行 うまえに、「カウントダウン」ウィンドウを表示しておきます。

# ダイヤモンドリング撮影のテスト

 「撮影」ウィンドウの「ダイヤモンドリング」にチェックを入れ、「テスト撮影」ボタン をクリックしてください。「時刻設定」ダイアログが表示されます。

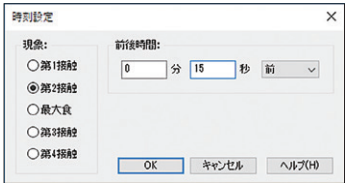

 ダイヤモンドリングの撮影は「第2接触の10秒前からバースト撮影を15秒間行う」 という設定ですので、「時刻設定」ダイアログの「現象」で「第2接触」を選び「前後時間」 を「20秒前」にします。「OK」ボタンをクリックすると、テスト撮影が始まります。テ スト撮影を中止したいときは「実行中」ボタンをクリックしてください。

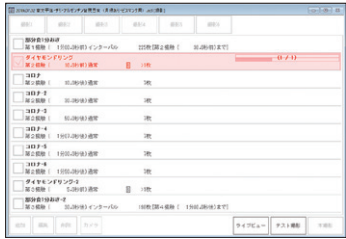

 「カウントダウン」ウィンドウの時刻を確認しながら、撮影開始時刻通りに撮影が 始まるかどうか、バースト撮影を行った場合、連写速度の状態やカメラのアクセス ランプで画像の書き込み終了を確認します。撮影の途中でカメラのバッファフルが 発生して連写速度が低下した場合は、バースト撮影の秒数(枚数)を短く(小さく)す るか、「画質」の設定を変更します。また書き込み速度の速いメモリカードを使うの も有効です。

# ダイヤモンドリング撮影からコロナ撮影への切り替えテスト

 次にダイヤモンドリング撮影からコロナ撮影への切り替えで時刻が重複していな いかを確認してみます。「撮影」ウィンドウの「ダイヤモンドリング」と「コロナ」の2つ をチェックします。

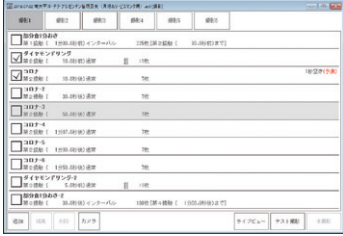

 この例ではダイヤモンドリングの撮影終了時刻からコロナの撮影開始時刻までに 「1秒の空き」があると予測しています。「テスト撮影」ボタンをクリックして「時刻設 定」ダイアログで、第2接触15秒前と設定し「OK」ボタンをクリックしてテストしてみ ます。

 テストの結果によると、ダイヤモンドリングの撮影終了時刻からコロナの撮影開 始時刻までに、「実測で4秒」と表示されました。4秒の余裕があれば撮影に問題はな さそうです。

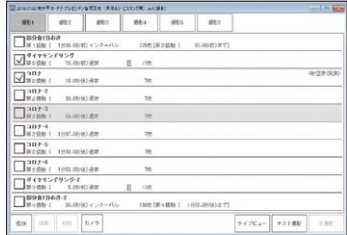

# コロナ撮影の繰り返しテスト

 今度はコロナ撮影の繰り返しで問題がないかを確認してみます。「撮影」ウィンド ウのなかで、「コロナ」から「コロナ-6」までの6つにチェックを入れます。すると「コロ ナ-3」から「コロナ-4」の間で「1秒重複」と予測されました。

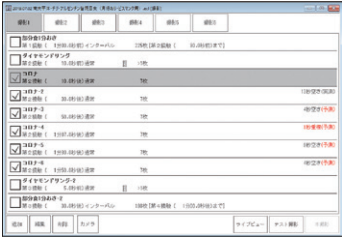

「コロナ-4」を選択し「編集」ボタンをクリックして、表示されたダイアログで撮影 開始時刻を「第2接触」の「1分7秒後」に修正して「OK」ボタンをクリックします。

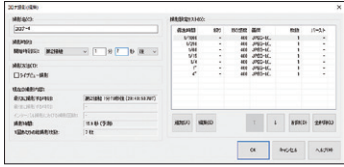

 「時刻設定」ダイアログで「第2接触」の「5秒後」と設定します。「OK」ボタンをクリッ クするとテストが始まります。もしテスト撮影で問題が起きた場合には撮影設定を 確認して必要に応じて修正してください。

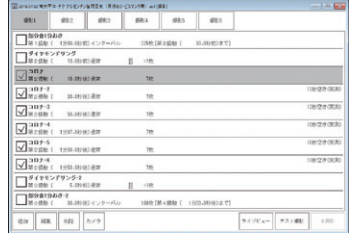

# 日食全過程撮影テスト

 撮影設定でカメラの動作やメモリカードの書き込みで問題がないこと、一連の撮 影設定時刻などの重複などがないことを確認したら、日食全過程(部分食→ダイヤ モンドリング→コロナ→ダイヤモンドリング→部分食)をテストすることをお勧めし ます。使用するメモリカードの容量や、パソコンとカメラのバッテリーの消耗具合 なども確認してください。

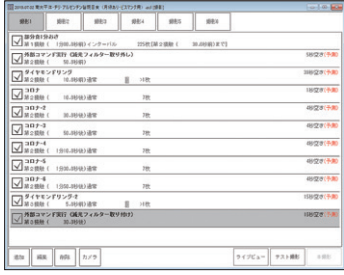

 「時刻」メニューで時刻を設定して、「設定日時リアルタイム」でアニメーションを 行うと、「テスト撮影」で撮影スケジュールの中断・再開の操作を確認できます。

 「本撮影」を試す場合は、パソコンの日時を日食当日に設定して、パソコンの内部 時計でアニメーションを行います。動作を確認したら元の日時に戻してください。

 「エクリプスナビゲータ5」の画面を撮影しながら、「テスト撮影」または「本撮影」を 行うと、撮影した画像から日食の進行と撮影タイミングを確認できます。

# **「外部コマンド実行」の設定**

 部分食を撮影した後に、ダイヤモンドリングとコロナを撮影する場合、減光フィ ルターを取り外す必要があります。

 コマンドの実行で制御ができるフィルターホイールをお使いの場合は、外部コマ ンド実行を観測スケジュールに組み込んで撮影を完全に自動化できます。

 ダイヤモンドリングとコロナの撮影の前後に、外部コマンド実行でフィルターの 取り外し・取り付けを行います。

 減光フィルターの取り外しは第2接触のダイヤモンドリング開始前、減光フィル ターの取り付けは第3接触のダイヤモンドリング終了後に設定します。

「撮影」ウィンドウから「追加」ボタンをク リックして、「撮影対象の選択」ダイアログ から「外部コマンド実行」を選び「OK」ボタ ンをクリックします。

 第2接触50秒前に減光フィルターを取り 外す場合には「外部コマンド実行」ダイア ログで次のように設定します。実行ファイ ル(コマンド)は、任意のフォルダから指定 します。

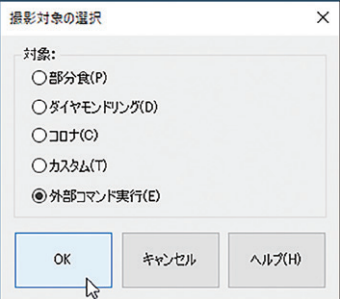

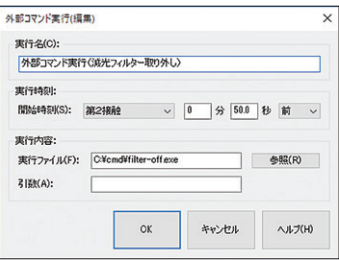

実 行 名:適当な実行名を入力します。デフォルトは「外部コマンド実行」です が任意の名前に変更することができます。

実 行 時 刻:第2接触 50秒前

実行ファイル:[参照]ボタンをクリックして、実行するファイルを指定します。

引 数:実行するファイルに渡すコマンドライン引数を指定します。

 「OK」ボタンをクリックすると、外部コ マンド実行設定が設定が終了します。撮 影設定が正しければ「部分食→外部コマン ド実行(減光フィルター取り外し)」の順に なります。

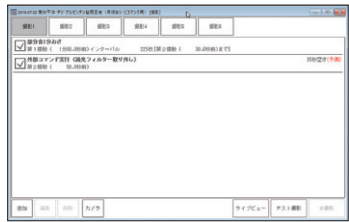

 以下は、第3接触30秒後に減光フィルターを取り付ける場合の「外部コマンド実行」 ダイアログの設定です。

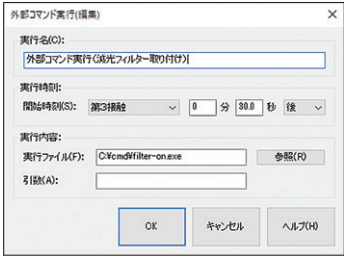

撮影設定が正しければ「部分食→外部コマンド実行(減光フィルター取り外し)→ ダイヤモンドリング→コロナ→ダイヤモンドリング→外部コマンド実行(減光フィル ター取り付け)」の順になります。

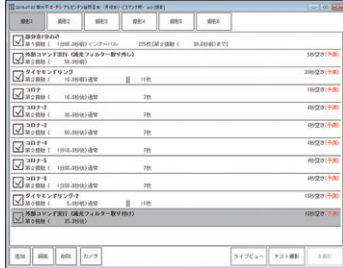

注 意

 外部コマンド実行は、指定した実行ファイルを呼び出すだけで、実行したコマン ドが正しく動作したかどうかは確認していません。

 外部コマンドの呼び出しが失敗した場合でも、観測スケジュールは続行されます。 減光フィルターの取り外しコマンドを実行する場合は、減光フィルターの有無が機 材や撮影結果に影響を及ぼすことがありますのでご注意ください。

# 困ったときは

エクリプスナビゲータをお使いいただくうえで、本マニュアルを参照してもわから ない点や問題があった場合、以下の順序で解決するかどうかお試しください。

## ●アップデータをインストールする

不具合はアップデータをインストールすると解決することがあります。メ ニュバーの「ヘルプ」→「エクリプスナビゲータ・ホームページ」から最新のアッ プデータが公開されているか確認します。

## ●「よくある質問と回答|を参照する

メニュバーの「ヘルプ」→「エクリプスナビゲータ・ホームページ」から製品情報 ページを表示します。サポート情報ページに掲載されている「よくある質問と 回答」で、同様の問題について記述があるかどうか確認します。

●サポートに問い合わせる

上記を試してみても問題が解決しないときは、以下のいずれかの方法で弊社 ユーザーサポート係までお問い合わせください。

・アストロアーツウェブサイト「お問い合わせフォーム」

メニューバー「ヘルプ」→「お問い合わせフォーム」からも表示します。

・FAX

・郵便

連絡先は本マニュアルの最後のページをご覧ください。

※お電話でのお問い合わせは受け付けておりません。ご了承ください。 ※お問い合わせの際には本マニュアル内の「サポート規約」をお読みください。

# ソフトウェア使用許諾契約書

「ソフトウェア」を使用される前に、以下の事項を十分にご確認ください。

本契約書は、このソフトウェア製品に関して、株式会社アストロアーツ(以下「弊社」 といいます。)とお客様の間における使用許諾契約書です。

契約書の内容を十分にご確認のうえ、お客様がこのソフトウェア使用許諾契約(以下 「本契約」といいます。)の全ての条項に承諾される場合にのみソフトウェアをご利用 いただけます。

### 1.定義

本契約で使用される用語の意味は次のとおりとします。

- 1)「ソフトウェア」とは、このソフトウェア製品に含まれるコンピュータ・プロ グラム、「マルチメディアコンテンツ」及び弊社が別途提供することがある アップデートプログラム等をいい、特段の記載がない限り、弊社が権利者の許 諾のもとに提供する第三者の著作物も含みます。
- 2)「マニュアル」とは、ソフトウェアを使用するためにソフトウェアとともに提 供する操作解説書、ドキュメントファイルおよび同梱する資料をいいます。
- 3)「マルチメディアコンテンツ」とは、ソフトウェアに含まれているコンピュー タ上で表示・再生されうる画像・動画・音声等の電子データ及び当該電子デー タがコンピュータ上で表示・再生された画像・動画・音声等をいいます。
- 4)「本製品」とは、ソフトウェアおよびマニュアルを総称したものをいいます。

#### 2.使用許諾

お客様はソフトウェアを、同時に本ソフトウェアを使用しないという条件で、お客 様が使用する複数のコンピュータにインストール(複製)して使用できます。

### 3.禁止事項

お客様は、以下の行為を行わないものとします。ただし、本契約で認められる場 合および弊社の事前の同意がある場合を除きます。

- 1)本契約に反するソフトウェアの複製および使用ならびにソフトウェアに関す る弊社マニュアル等の複製。
- 2)製品に表示されている著作権その他の権利の権利者等の表示を削除または変 更を加えること。
- 3) ソフトウェアの改変あるいはリバースエンジニアリング。
- 4) ソフトウェアの全部または一部の第三者に対する再配布。
- 5)本契約に基づくソフトウェアの使用権について再使用権を設定もしくは第三 者に譲渡し、または本契約上の地位を第三者に譲渡すること。
- 6)ソフトウェアもしくはその複製物の貸与・譲渡もしくは占有の移転すること。
- 7)お客様が正当に使用する権利を有しないマスターディスク等の電磁的記録媒 体を使用して本条項規定の行為を行うこと。
- 8)ソフトウェアをネットワークサーバに複製し、第三者から接続可能な状態に すること。
- 9)マルチメディアコンテンツそのものの取引・頒布を目的として使用することお よび商標としての使用・登録すること。

#### 4.保証範囲

**微社は** 

- 1)ソフトウェアの品質および機能がお客様の特定の使用目的に適合することを 保証するものではなく、また本契約に明示されたほかは、一切ソフトウェアに ついての契約不適合責任および保証責任を負いません(弊社の故意又は重過 失による場合を除く。)。また、ソフトウェアの導入はお客様の責任で行って いただき、ソフトウェアの使用およびその結果についても同様とします。
- 2) ソフトウェアの使用または使用不能から生ずるお客様の直接的または間接的 損害については一切責任を負いません(弊社の故意又は重過失による場合を 除く。)。
- 3)ソフトウェアがマスターディスク等の電磁的記録媒体(以下「媒体」といい ます。)で提供されている場合、購入日から90日以内に限り(購入日を証明 する領収書等の提示により弊社が購入日を確認できる場合に限ります。)、媒 体に物理的欠陥があるときは無料で交換します。この場合、媒体交換に必要 な送料等の費用は弊社負担とします。

## 5.ユーザーサポート

本製品について弊社が提供するユーザーサポートは、製品のライセンスを購入そ の他当社が正規に取得いただいたと認められる取得をされたうえで、別途定める 弊社「サポート規約書」に同意し、弊社のユーザー登録が完了したお客様に対し て、「サポート規約書」の内容に従って提供いたします。

### 6.解除

- 1)お客様が本契約のいずれかの条項に違反したとき、または本製品に含まれる 著作権等の弊社又は第三者の権利を侵害したときは、弊社はなんらの事前通 知・催告を要さずに本契約を解除しお客様のご使用を終了させることができま す。
- 2)本契約が終了した場合、お客様は速やかにお客様のご負担で本契約の下で作 成されたソフトウェアの複製物を弊社に返却あるいは破棄していただくものと します。なお、本契約終了後、弊社はお客様の使用継続を停止する技術的制 限措置をとることがあることを本契約において同意したものとさせていただき ます。

# 7.準拠法・合意管轄

- 1)本契約は、日本国の法律に準拠します。
- 2)本契約に関する紛争は、東京地方裁判所を第一審の専属的合意管轄裁判所と します。

以上

# サポート規約

株式会社アストロアーツ(以下「弊社」という)は、お客様に以下の内容についてご同 意いただくことを条件として「ユーザーサポート」(以下「本サービス」という)を提供 いたします。

### 第1条(本サービス内容)

弊社はお客様に対し、本サービスの対象製品の導入方法、基本的な操作方法 及び製品機能に関するお問い合わせに対する回答等のサービスを次の方法で無 償で提供します。

- ア) 弊社web (http://www.astroarts.co.jp/) における対象製品についての情報 提供
- イ)弊社が上記web上で提供する対象製品の無償のリビジョン、バージョンアッ プに伴う修正プログラム又はデータの提供
- ウ)上記web上のフォーマットにより送信される電子メール及び弊社が指定する 弊社電子メールアドレスへの電子メールによる問い合わせ

2.以下に列挙する事項はサポート対象外とします。

- ・お客様がユーザー登録を完了された製品以外の製品に関する事項
- ・弊社が明示する動作環境以外の環境下でのご使用に関する事項
- ・リビジョン、バージョンアップに伴うアップグレード作業の請負
- ・お客様固有の動作環境(OS、ハードウェア、ネットワーク環境)に関する事項
- ・出張サポート
- ・他社製品との互換の確認及び検証
- ・プログラミング、スクリプト記述に関する事項
- ・日本国外からのお問い合わせ
- ・上記の他弊社が個別の問い合わせにおいてサポート対象外と判断した事項

### 第2条(本サービスの対象)

本サービスは、弊社の発売するソフトウェア製品を対象とします。また、サポー ト対象製品は、新製品の発売、旧製品の製造終了等の理由により、予告なく変 更されることがあります。(最新の情報につきましては、弊社webにて公表して おりますのでご確認ください)

2.本サービスは、お客様がユーザー登録を完了している製品に対してのみ提供さ れるものとします。

### 第3条(シリアル番号)

弊社はお客様に対し、弊社ソフトウェア各製品についてシリアル番号を発行し ます。このシリアル番号は、お客様が本サービスを利用される際に必要です。 また、シリアル番号は、お客様が本サービスを利用する権利を持つことの証明 になりますので、本サービス期間中は大切に保管していただくものとします。

- 2.弊社は、シリアル番号を第三者が不正使用することによって発生した損害につ いては、一切責任を負わないものとします。
- 3.お客様は、シリアル番号を紛失すると本サービスを受けられなくなることがあ ります。

### 第4条(本サービスの期間及び日時)

本サービスの期間は、ご購入された製品のバージョンが販売停止または製造停 止となった日から2年で終了します。

2.本サービスの提供時間、受付時間及び休業日等は以下の通りです。

・弊社Web上での情報提供、修正プログラム及びデータの提供は24時間 (休日なし。ただし、サーバー・メインテナンス等により停止することがあります。) ・受付時間: 弊社Web上フォーマットにより送信される電子メールは24時間受付 (休日なし。ただし、回答は下記電子メール対応(回答)時間内を原則とし、受付 は サーバー・メインテナンス等により停止することがあります。)

弊社の電子メール対応(回答)時間:10:00 ~ 12:00、13:00 ~ 17:00(土曜、日 曜、祝日、弊社特別休業日を除く)

#### 第5条(本サービスに対する協力)

- お客様からお問い合わせいただいた問題の原因調査において、お客様に協力い ただく場合があります。その場合、お客様は可能な範囲で弊社に協力いただく ものとします。
- 2.お客様が弊社が提供する本サービスを超える要求を行った場合、又は弊社が 本サービスを提供するにあたりお客様のご協力が得られない場合には、当該お 客様に対する本サービスの提供をお断りすることがあります。

### 第6条(責任の制限)

弊社のサポートはあくまで助言としてお客様に提供されるものであり、お問い 合わせいただいた問題の解決、お客様の特定の目的に適うこと、及び不具合の 修補を保証するものではありません。

- 2.弊社は、サポートの利用によりお客様に生じた逸失利益、データの消失、派生 的または間接的な損害について弊社の故意又は重過失による場合を除きいかな る責任も負いません。
	- 万一、弊社がお客様に損害賠償責任を負う場合には、対象製品の購入代金を 上限とします。

#### 第7条(情報等の帰属・利用)

- 本サービスのもとに弊社とお客様の間で交換されるサポートサービスの情報、 及びこれにかかわるノウハウ等は、弊社に帰属するものとし、弊社はお客様の 承諾なしにこれらを使用、利用、変更、複製、販売等を行うことができます。
- 2.お客様は、弊社から入手した技術情報については、複製、販売、出版、その他 営利目的での利用を行うことはできないものとします。
- 3.本サービス提供に伴い取得したお客様の個人情報は、本規約とは別個にお客 様が同意した場合を除き、本サービス提供の目的にのみ使用いたします。

### 第8条(本規定の変更)

弊社は、本規約の内容を予告なしに変更することができます。本規約の変更は、 弊社がお客様に対して別段の通知をした場合を除き、第1条1項アで示した弊社 web上で公表します。

本規約変更の公表後は、変更後の規約を適用するものとします。

#### 第9条(準拠法)

本規約の成立、効力、履行及び解釈については、日本法が適用されるものとします。

### 第10条(管轄裁判所)

- 本サービスに関連して、お客様と弊社との間で紛争が生じた場合には、当事者 間で誠意をもってこれを解決するものとします。
- 2.お客様と弊社との協議により解決しない場合、東京地方裁判所を第一審の専 属的合意管轄裁判所とします。

付則

- 平成16年 4月 1日 制定
- 平成18年 4月 1日 改訂
- 平成27年 9月 1日 改訂

# 個人情報の取扱いについて

株式会社アストロアーツは、当社製品のユーザー登録で収集したすべてのお客様の 『個人情報』について管理・運用を行います。予めご了承ください。

- 1.ここでいう個人情報とは、製品ユーザー登録の氏名、性別、年齢、住所、電話 番号、電子メールアドレス、その他各お客様固有の情報をいいます。
- 2.当社では下記利用目的のためにお客様の個人情報を収集させて頂いておりま す。
	- ・セール、キャンペーン、イベント、アンケート等のご案内やダイレクトメール (以下DM)をお届けするため
	- ・市場調査、購買動向の把握などの資料作成のため
	- ・商品のバージョンアップ、サービスの改良や、新たな商品・サービスを開発す るため
- 3.収集させて頂いた情報は当社でのみ利用いたします。
- 4.利用目的を変更する場合には、事前にご本人にその目的をご連絡するか、公表 致します。新たな目的に同意いただけない場合には拒否することができます。
- 5.ご本人の同意がある場合や、監督官庁からの要請、法令により開示を求められ た場合及び当社の定める業務委託業者に業務の一部を委託する場合等、正当 な理由がある場合の他は、個人識別が可能な状態で当社外の第三者に情報を 提供致しません。尚、業務委託先での取扱については、当社が責任を持って管 理・運用致します。
- 6.お客様ご自身から、ご本人の個人情報につきまして、訂正、削除の要請を受け たときは、その意志を尊重し、個人情報の訂正、削除を行います。ただし、削 除の要請を受けた場合は、ご案内やDMをお届けできなくなりますので、ご留 意ください。
- 7.当社は、一般に公開された情報を除き、ご本人の同意なく、第三者からお客様 の個人情報を収集し、利用する事はございません。
- 8.当社は、お預かりした個人情報のお取扱いに関し、管理体制整備や社員教育等、 必要な手段・努力を講じ、これを徹底致します。
## 商標について

Copyright© 1999-2024 AstroArts Inc.

Microsoft Windows operating systemは米国Microsoft Corporationの米国 およびその他の国における登録商標または商標です。

その他、一般に会社名、製品名は、各社の登録商標、商標または製品名、商品名です。

・Canon SDK

Copyright Canon Inc. 2006-2023 All rights reserved

・Nikon SDK

Copyright Nikon Electronic Imaging - All rights reserved

・SONY SDK

Copyright 2023 Sony Corporation. All rights reserved

### その他

●地図について

この地図の作成に当たっては、国土地理院長の承認を得て、同院発行の数値 地図25000(行政界・海岸線)、数値地図25000(地名・公共施設)及び数値 地図50mメッシュ(標高)を使用した。(承認番号 平25情使、第631号)

#### ●著作権について

本製品は著作権上の保護を受けています。本製品の一部あるいは全部(ソフト ウェアおよびプログラム、マニュアルを含む)について、株式会社アストロアー ツから文書による許諾を得ずに、いかなる方法においても無断で複写・複製す ることは禁じられています。また、第三者への売買・譲渡・貸与・ネットワーク を通じての領布および再使用許諾することも禁じられています。

#### ●補償責任について

本製品を使用した結果、損害が生じた場合、株式会社アストロアーツでは補 償いたしません。

# **エクリプスナビゲータ 5 マニュアル**

2024 年 2 月 28 日 初版発行

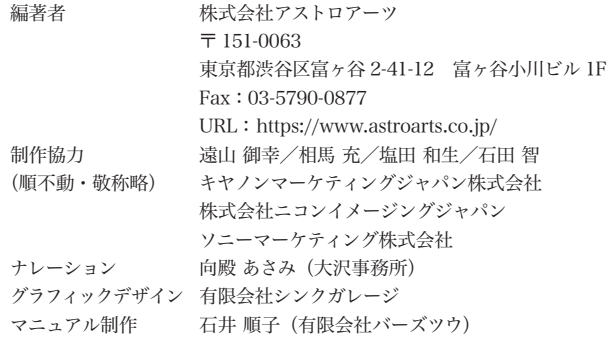

シリアル番号メモ欄

シリアル番号はソフトウェアのインストール時、ユーザー登録・サポートを受ける際に必要となります。 本マニュアルとともに大切に保管してください。